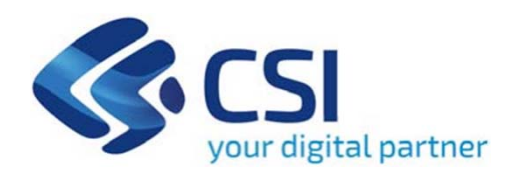

## **TUTORIAL Supporto alla competitività e alla transizione sostenibiledel sistema produttivo regionale – Aiuti a sale cinematografiche**

**Csi Piemonte**

**Torino, 04 settembre 2023**

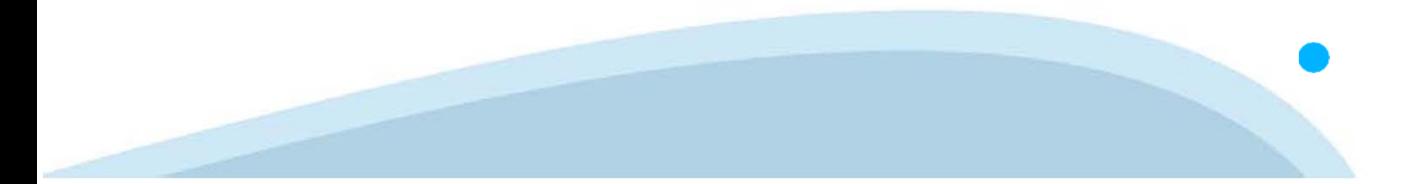

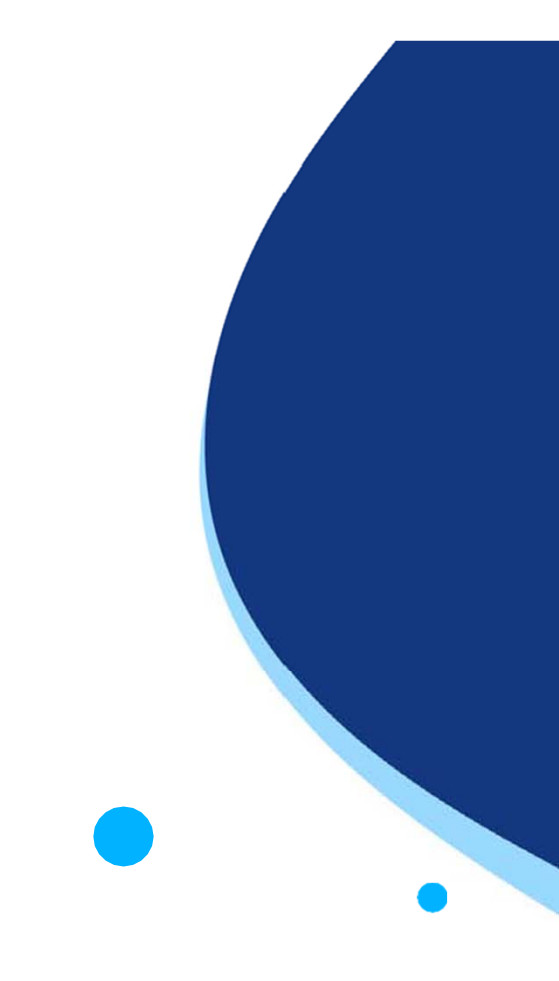

La procedura FINDOM-Finanziamento Domande è stata realizzata per consentire agli utenti pubblici e privati di accedere alle manifestazioni di interesse della Regione Piemonte. La procedura FinDom richiede l'acquisizione di opportune credenziali di autenticazione; gli strumenti devono essere acquisiti autonomamente dal Beneficiario che desidera partecipare al bando.

I metodi di autenticazione previsti per accedere alla procedura sono :

- **Credenziali SPID personali di 2 livello**
- -**Certificato digitale di autenticazione (Cns, TS, FirmaDigitale)**
- -Carta d'identità digitale

Il Beneficiario può scegliere alternativamente tra le modalità di accesso. I metodi di **autenticazione NON devono essere obbligatoriamente intestati al richiedente.**

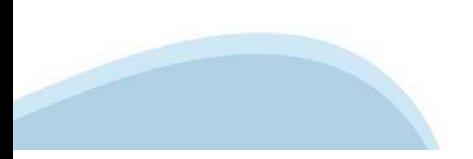

#### **ACCESSO TRAMITE CREDENZIALI SPID PERSONALI E DI SECONDO LIVELLO**

SPID, il Sistema Pubblico di Identità Digitale, è la soluzione che ti permette di ACCEDERE <sup>a</sup> tutti i servizi online della Pubblica Amministrazione con un'unica IdentitàDigitale.

Le credenziali SPID sono univoche <sup>a</sup> livello nazionale <sup>e</sup> si possono ottenere seguendo le indicazioni fornite dal sito: https://www.spid.gov.it/richiedi-spid

#### L'ACCESSO ALLA PROCEDURA FINANZIAMENTI DOMANDE RICHIEDE IL LIVELLO DI SICUREZZA 2 (NON È **NECESSARIO IL LIVELLO 3 E NON E' AMMISSIBILE L'UTILIZZO DI CREDENZIALI SPID AZIENDALI).**

#### **LE CREDENZIALI SPID NON DEVONO ESSERE OBBLIGATORIAMENTE INTESTATE AL RICHIEDENTE**

**NOTA**: la configurazione delle credenziali SPID è <sup>a</sup> carico dell'utente che effettua l'autenticazione. In caso di problemi tecnici è necessario rivolgersi al soggetto che ha fornito le credenziali.

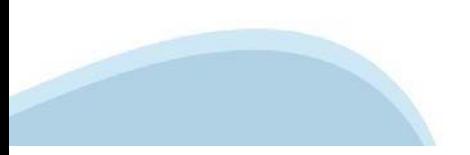

#### **PAGINE DI ACCESSO CONSPID**

Premere il tasto Entra con Spid. Scegliere il proprio Identity Provider e inserire le credenziali rilasciate dal Identity Provider.

#### **Entra con SPID**  $\Omega$ **TIMid** SPID è il sistema di accesso che consente di  $\sum$  SIELTEID utilizzare, con un'identità digitale unica, i **Spiditalia** servizi online della Pubblica Amministrazione e dei privati accreditati. **@Namirial?D** Se sei già in possesso di un'identità digitale, orobo.ttp accedi con le credenziali del tuo gestore. InfoCert **D** Se non hai ancora un'identità digitale, richiedila ad uno dei gestori. intesa<sup>D</sup> Maggiori info Non hai SPID? Poste **ID SPARED** AgID Agenzia per sp:d

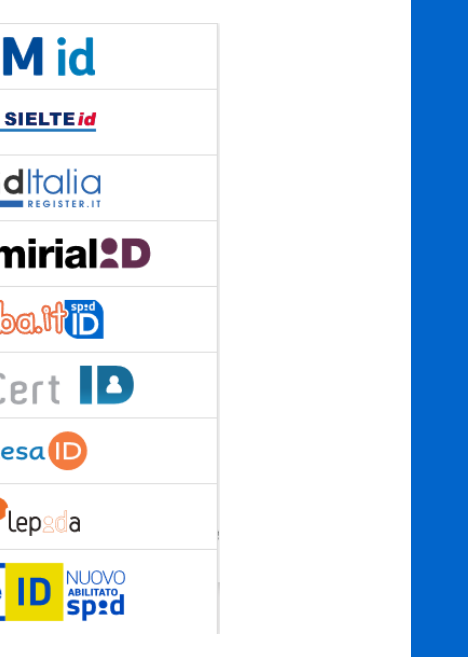

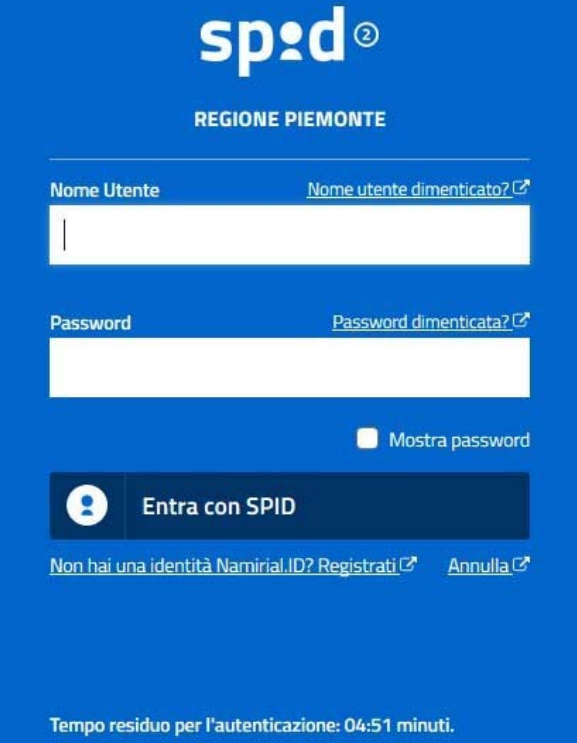

#### **ACCESSO TRAMITE CERTIFICATO DIGITALE DI AUTENTICAZIONE**

L'identificazione elettronica è un processo in cui si usano i dati di autenticazione personale in forma elettronica per identificare univocamente: una persona fisica, una persona legale, una persona fisica che rappresenti una persona legale.

L'identificazione elettronica, detta anche certificato digitale di autenticazione, viene utilizzata per ACCEDERE a servizi online.

Il certificato digitale <sup>è</sup> presente all'interno di un dispositivo (nel formato Smart Card ,Token USB <sup>o</sup> Carta nazionale dei servizi, Firma digitale), rilasciato da una Certification Authority (CA) autorizzata.

Consente di effettuare un'autenticazione forte nei siti web che richiedono come credenziale di accesso l'utilizzo di un certificatodigitale.

Link utili:

https://www.agid.gov.it/it/piattaforme/firma-elettronica-qualificata/certificati https://www.agid.gov.it/it/piattaforme/firma-elettronica-qualificata/prestatori-di-servizi-fiduciari-attivi-in-italia

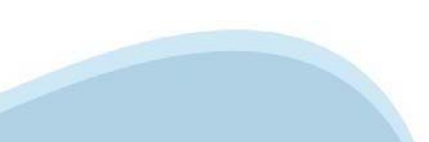

#### **PAGINE DI ACCESSO CONCERTIFICATO DIGITALE**

E'sempre disponibile l'accesso con Certificato digitale emesso da una Certification Authority riconosciuta a livello nazionale o CNS abilitata.

La pagina di accesso al servizio mostrerà il link per gli utenti che dispongono certificato digitale <sup>o</sup> CNS abilitata.

#### Accesso tramite certificato digitale o carta elettronica

Si prega di accertarsi che il certificato digitale sia configurato correttamente nel browser in uso. Solo in seguito cliccare il seguente pulsante Accedi.

#### Accedi

Per problemi durante l'accesso alle procedure di Sistema Piemonte, non attribuibili ai dispositivi elettronici, contattare:

**Assistenza Csi 011.0824407**

**Form di Assistenza**

#### **ACCESSO CON CARTA DI IDENTITA'ELETTRONICA**

La CIE (Carta d'identità elettronica) è il nuovo documento d'identità in Italia. È rilasciata sia ai cittadini italiani che stranieri (UE <sup>o</sup> extra-UE).

Oltre alle funzioni della precedente carta, permette l'accesso ai servizi digitali della PubblicaAmministrazione come previsto dallanormativa.

L'accesso può avvenire:

- •**da PC (utilizzando unapposito lettore NFC)**
- • da smartphone <sup>o</sup> tablet (dotati di tecnologia NFC, sistema operativo Android 6.x <sup>o</sup> superiore <sup>e</sup> dell'applicazione "CIE ID" del Poligrafico che <sup>è</sup> possibile scaricare dal Play Store Android)

Per maggiori informazioni:

https://www.cartaidentita.interno.gov.it/

ACCESSO CON CARTA DI IDENTITA' ELETTRONICA

Seleziona la modalità di autenticazione

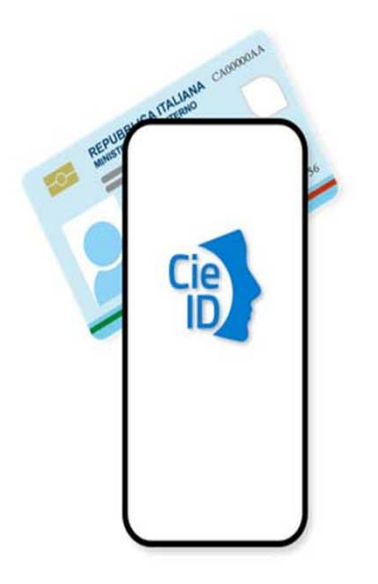

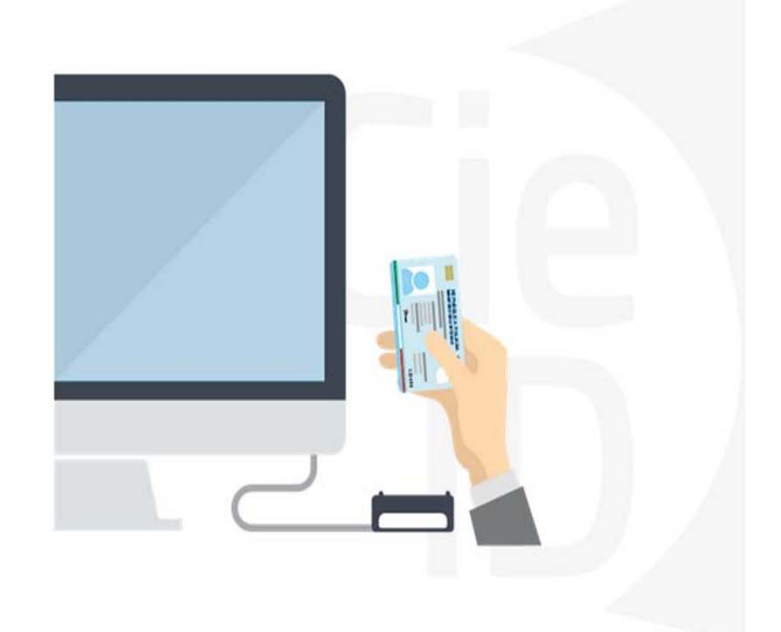

### **Informazioni utili**

2- Kit Certificato digitale (chiavetta USB <sup>o</sup> Smart Card con lettore da installare sul pc)

3 – Credenziali SPID (in alternativa alcertificato digitale- **LIVELLO 2 personale**)

4 - Programma di gestione dellafirma digitale (es. Dike <sup>o</sup> analogo fornito dal provider del Kit di firma) installato nella postazione da cui si intende operare Per assistenza sulla configurazione del certificato digitale rivolgersi al servizio assistenza dell'ente che ha emesso il certificato.

**NOTA:**

- L'accesso con CNS richiede un lettore di smart card in grado di leggere il certificato presente nella Carta il cui acquisto è <sup>a</sup> carico dell'utente che effettua l'accesso.
- L'accesso con Certificato digitale fornito da una Certification Authority avviene a seconda del kit fornito (Smart Card, chiave USB, file)
- L'accesso con Spid Livello 2, prevede l'inserimento del nome utente, password scelti dall'utente, più la generazione di un codice temporaneo di accesso (one timepassword).
- In entrambe i casi l'installazione <sup>e</sup> la configurazione dei lettori e/o del kit è <sup>a</sup> carico dell'utente che effettua l'autenticazione.
- **In caso di problemi tecnici nella configurazione del certificato è possibile seguire il Manuale di Verifica del Funzionamento alla pagina https://servizi.regione.piemonte.it/come-accedere-ai-servizi , mentre, per quanto riguarda le credenziali SPID, è necessario rivolgersi al proprio Provider.**

#### **ATTENZIONE:**

Nel caso in cui l'utente non riuscisse né <sup>a</sup> raggiungere i portali né la pagina di autenticazione, il motivo potrebbe essere dovuto <sup>a</sup> configurazioni di Proxy o Firewall che non consentono l'accesso agli applicativi CSI. DISATTIVARE FIREWALL CHE IMPEDISCONO L'ACCESSO A HTTPS.

E'necessario che l'amministratore del sistema del cliente, verifichi le proprie configurazioni <sup>e</sup> che i sistemi del CSI (https://) siano da loro raggiungibili. Verificare eventuali blocchi dovutiall'antivirus.

Si consiglia di verificare se la versione del browser utilizzata rientra tra quelle riportate nell'elenco presente sul su SistemaPiemonte, in tal caso si raccomanda di procedere all'aggiornamento. Se il browser non verrà aggiornato a breve non sarà più possibile utilizzare i servizi protetti.

<sup>1</sup> - Pc connesso ainternet

#### **Segnalazioni di errore delbrowser**

Quando si incorre in un ERRORE IMPREVISTO è fondamentale eliminare cronologia, cache ecookie del browser utilizzato.

#### **CHIUDERE TUTTE LE VIDEATE DEL BROWSER RIPULITO**.

Aprire una nuova pagina e accedere alla procedura

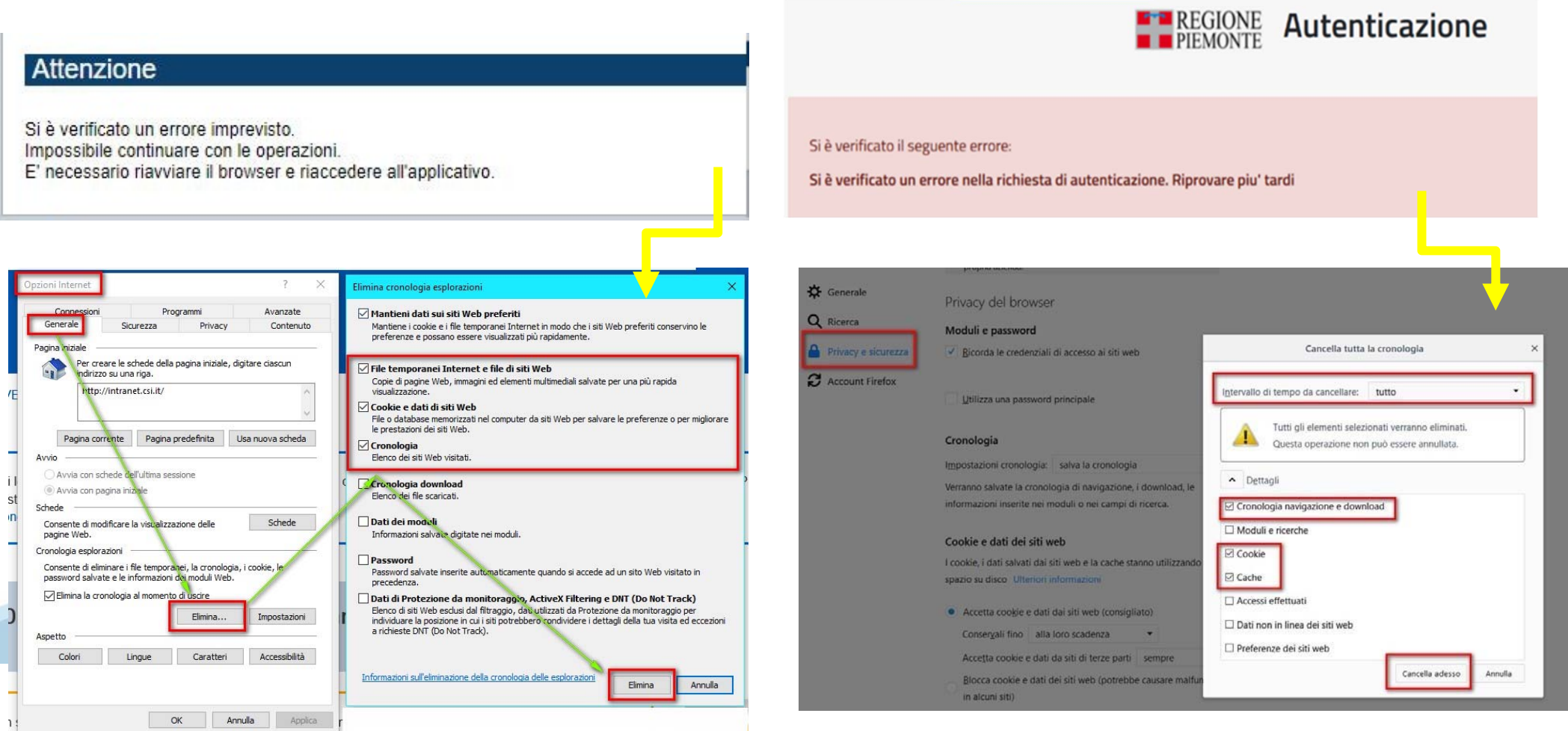

hlica da narto di AgID cullo Linoo guida nor l'utilizzo. L'Ago

#### **Richieste di Assistenza**

Qualora, in fase di compilazione della domanda, venissero evidenziati degli errori nei dati riportati <sup>o</sup> sul funzionamento della Piattaforma di presentazione delle domande, è possibile richiedere assistenza compilando il FORM DI ASSISTENZA:

#### Scheda informativa per l'utenza "Cittadini"

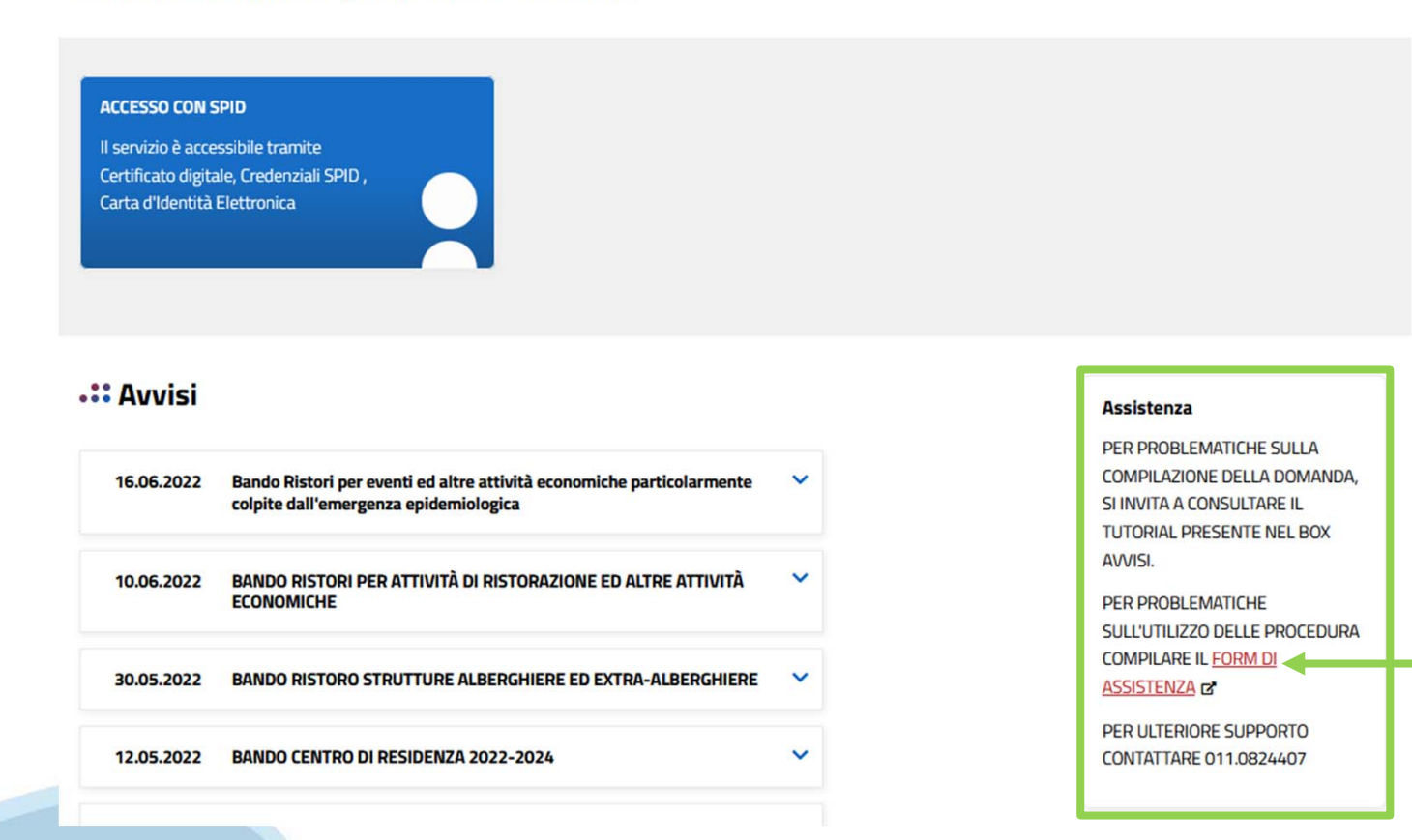

#### **Form di richiesta di assistenza**

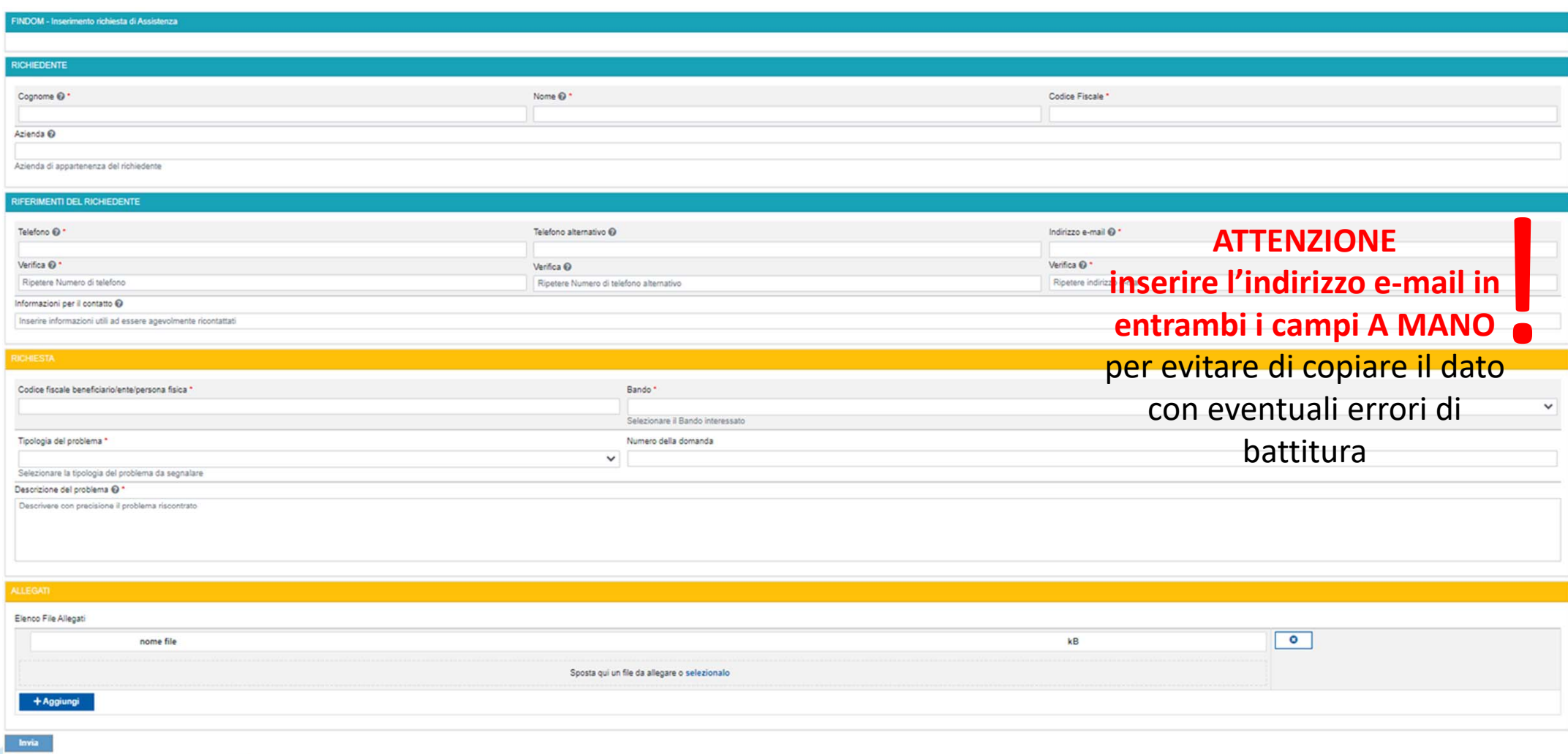

# **FINanziamenti DOMande Inizia la compilazione**

**https://servizi.regione.piemonte.it/catalogo/bandi-por-fesr-finanziamenti-domande**

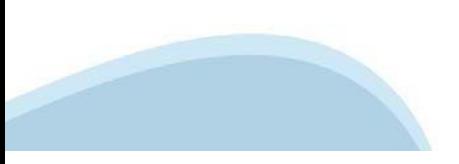

### **Compilazione FinDom: pagina di accesso alla piattaforma**

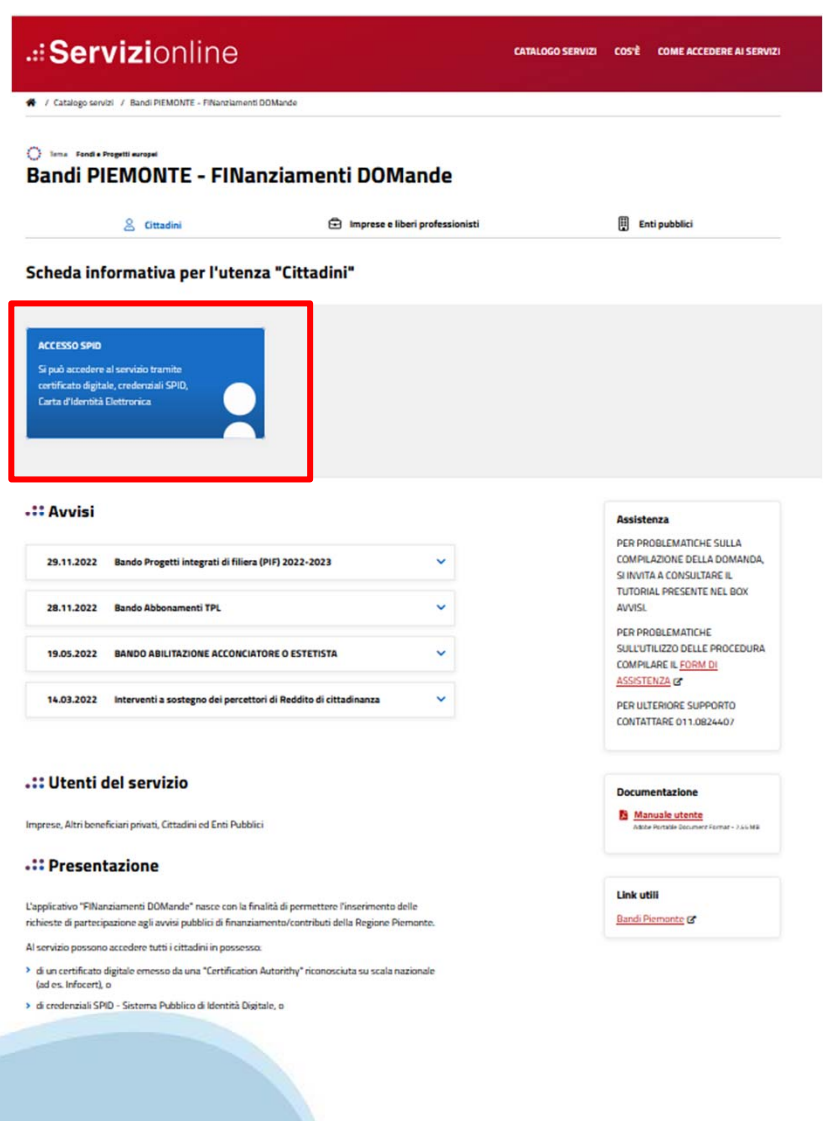

#### **Compilazione FinDom: selezione del metodo di accesso**

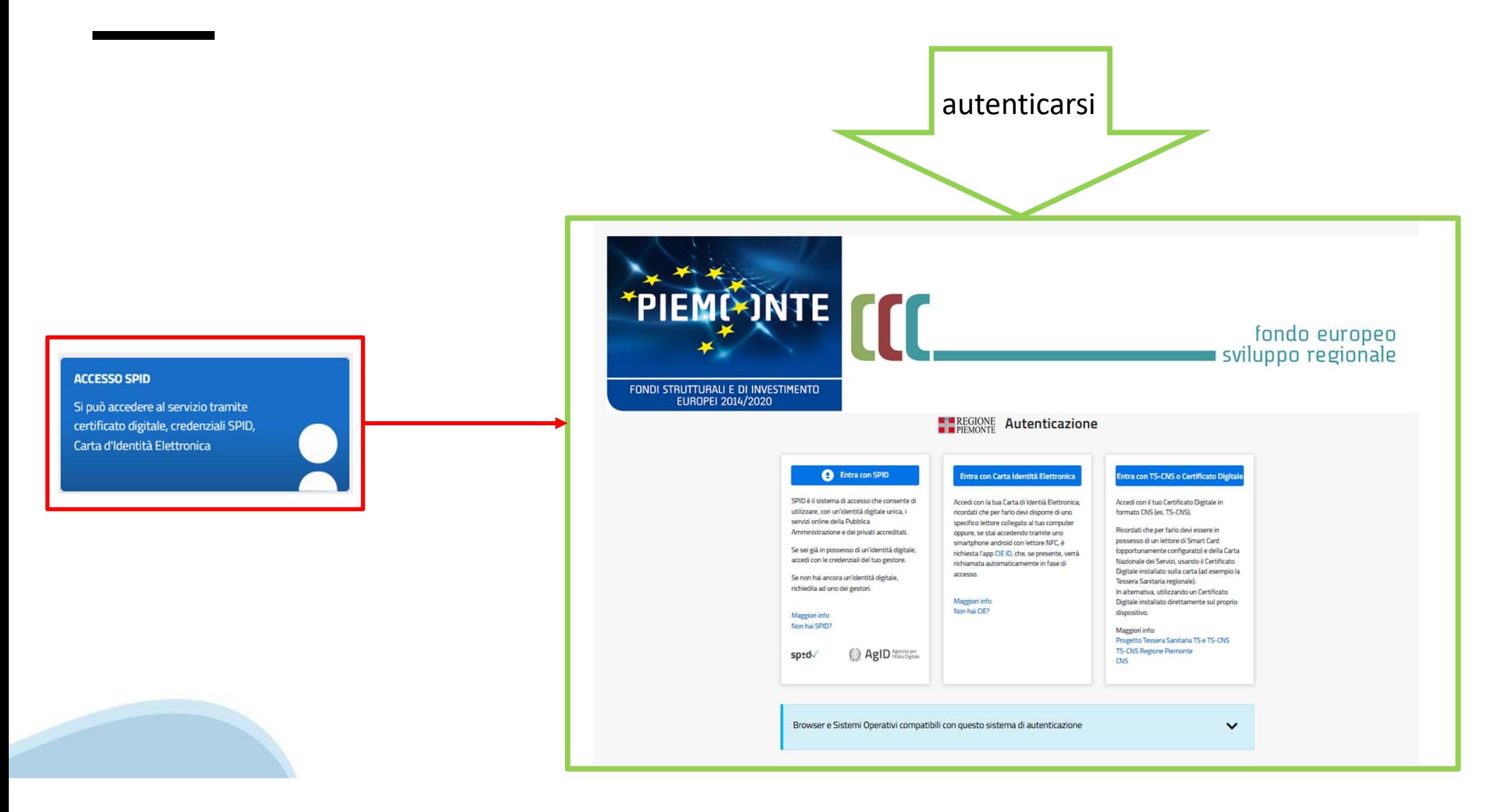

#### **Compilazione FinDom: scelta del Beneficio**

Nel caso l'operatore avesse creato domande nel passato, sarà presente una lista dei beneficiari, dalla quale si può scegliere uno:

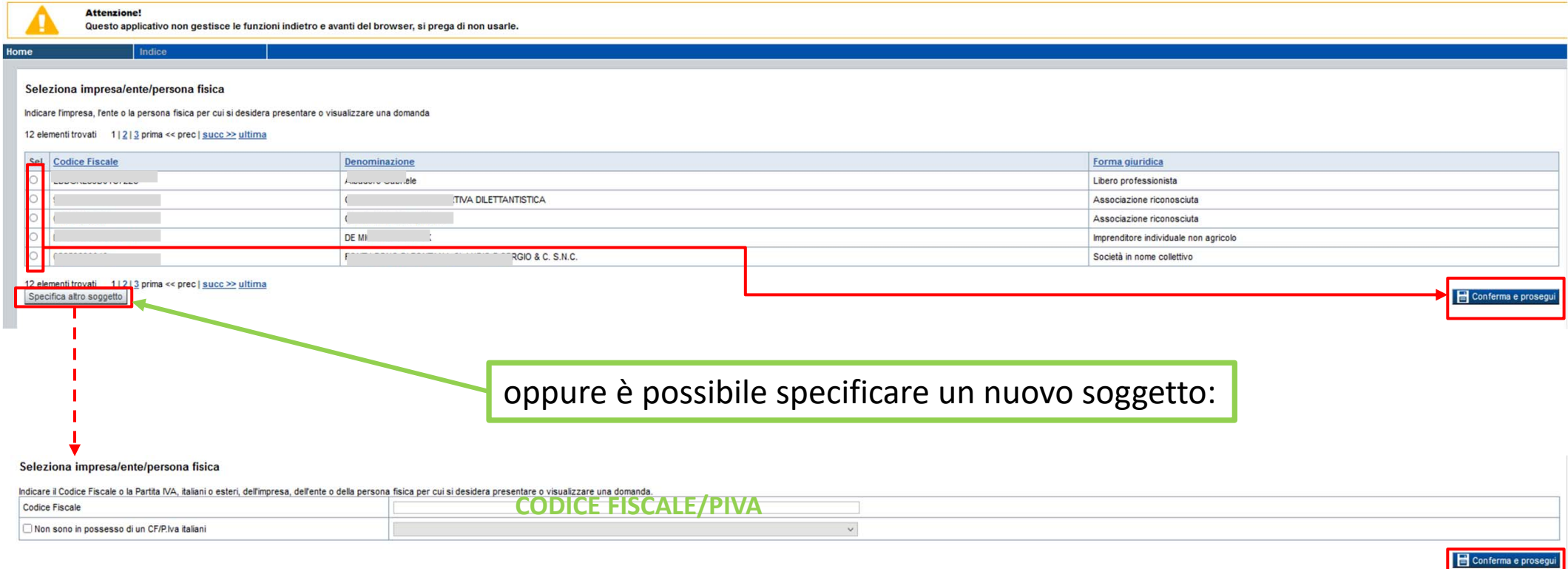

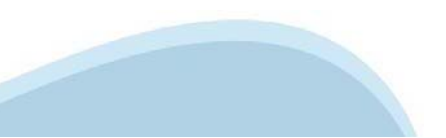

#### **Home: Ricerca domande giàcaricate**

E'possibile uscire dalla procedura durante la compilazione <sup>e</sup> riaccedere. I dati inseriti non sono persi.

Per visualizzare la domanda premere **«Cerca».** Quindi selezionare l'icona per accedere alla compilazione.

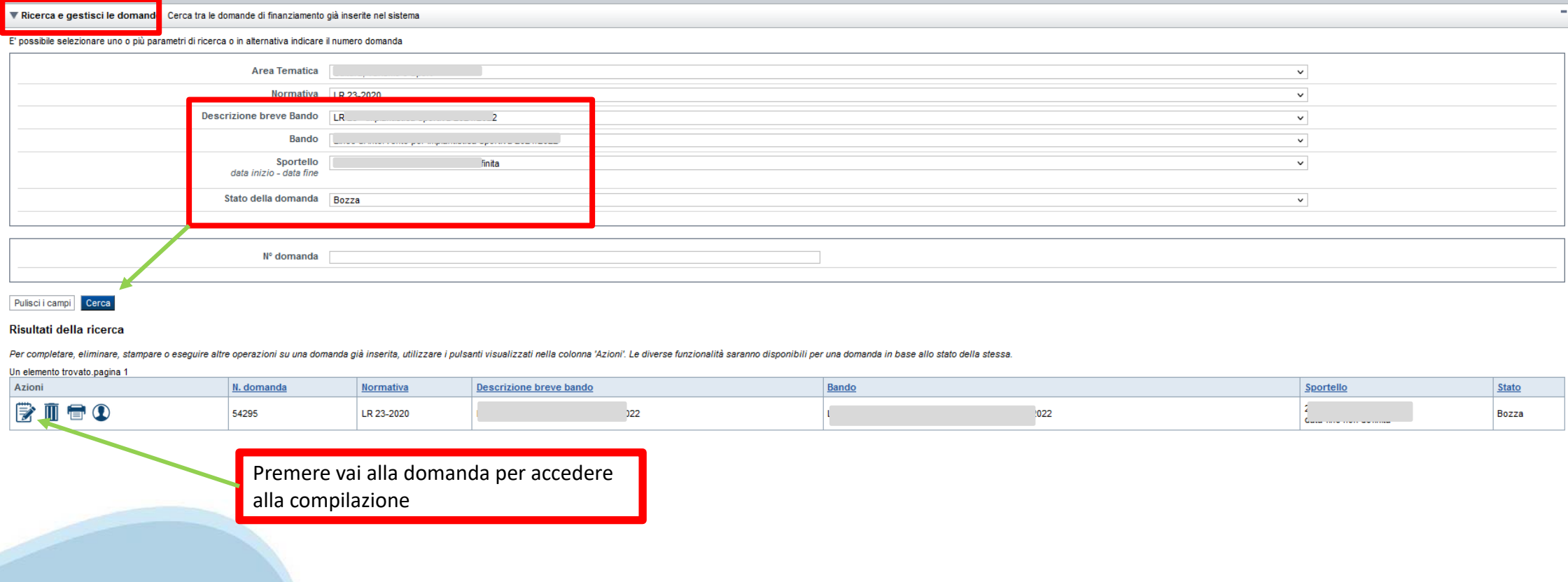

#### Home Inserisci nuova domanda

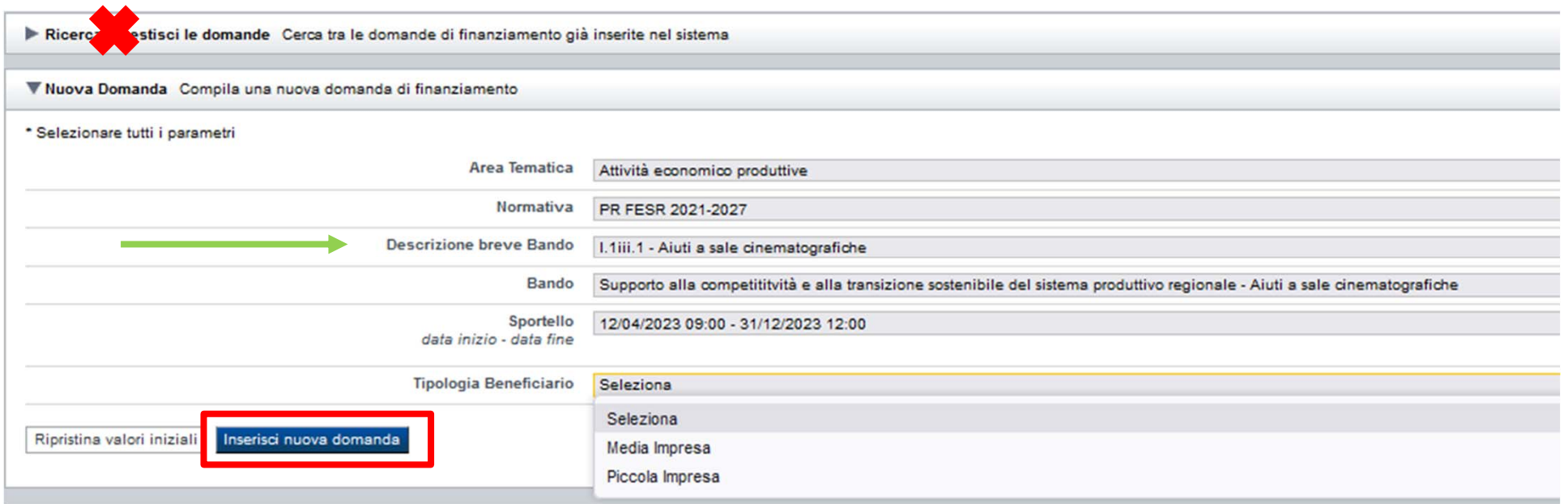

Selezionare il valore dal campo DESCRIZIONE BREVE BANDO E Tipologia del beneficiario E premere INSERISCI NUOVA DOMANDA

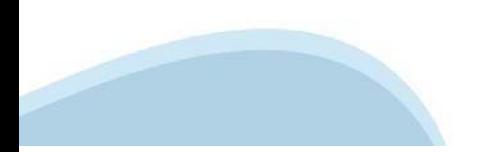

#### **Indice**

All'inizio della compilazione della domanda, nell'indice appaiono delle bandierine:

- Rosso: segnalano l'assenza di dati caricati nelle varie fasi.

-**Giallo**: i dati inseriti non sono completi

- Verde: i dati inseriti sonocompleti

Sei in >> Domanda n°54038 - DGR del 30-12-2020 - BN - Ristori per esercizi nei centri commerciali - Ristori neve (Misura 12)

Ristori Neve - Esercizi di vendita al pubblico all'interno dei centri commerciali soggetti a chiusura durante l'emergenza sanitaria da COVID-19

Torna alla home

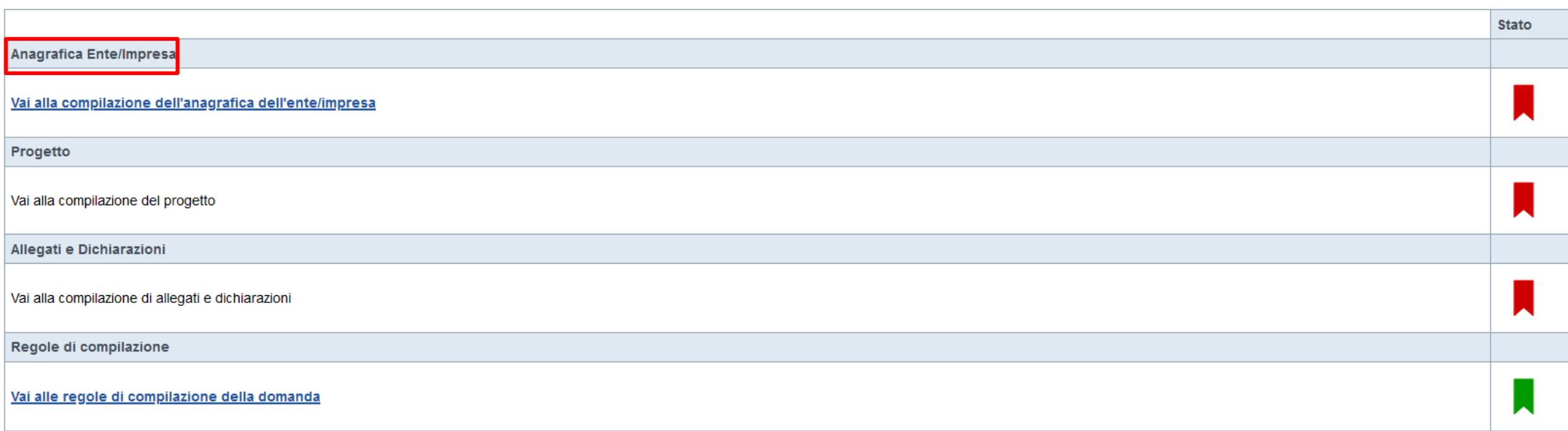

Verifica Invia Stampa

> Premere illink «**Vai alla compilazionedell'anagraficapersona fisica**» <sup>e</sup> iniziare la compilazione. **Attenzione**: la compilazione della sezione Anagrafica è vincolante per poter accedere alla compilazione delle altre sezioni della domanda.

**Regole di compilazione**

PRIMA di iniziare la compilazione CONSULTARE LA SEZIONERegole di compilazione

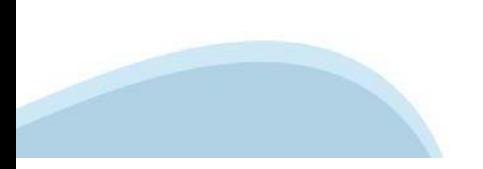

# **Regole di compilazione**

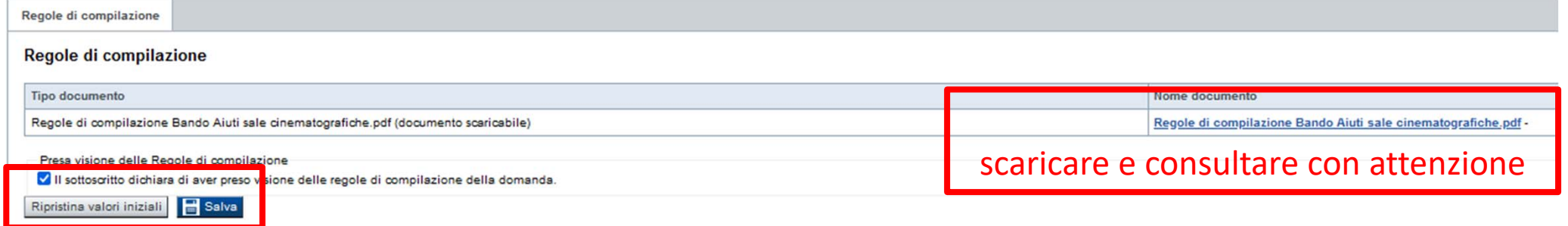

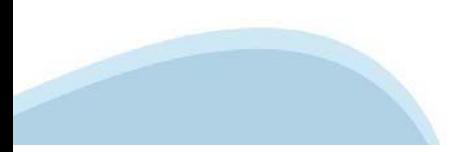

### **Anagrafica Ente/Impresa: Beneficiario**

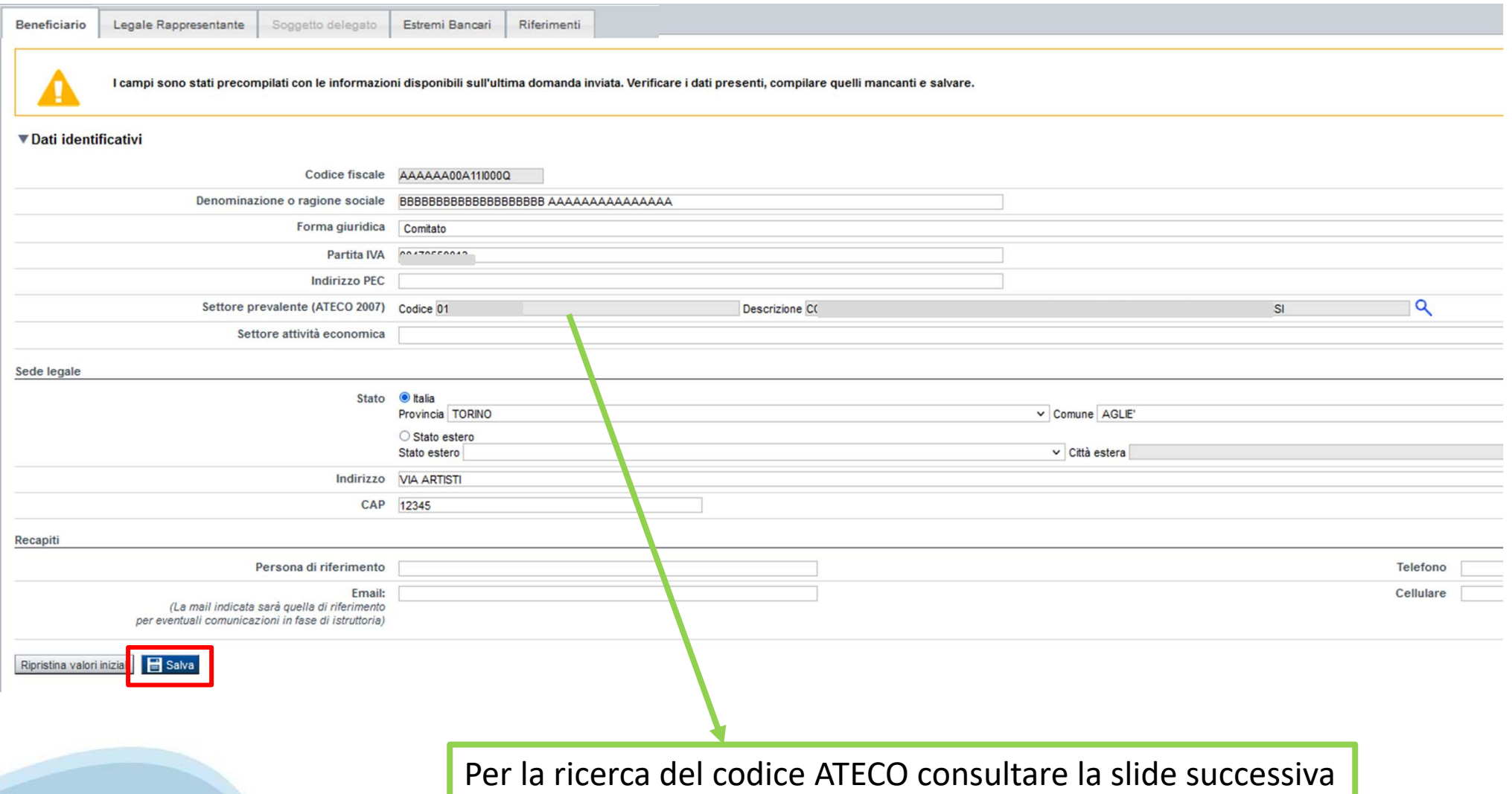

## **Ricerca codice ATECO**

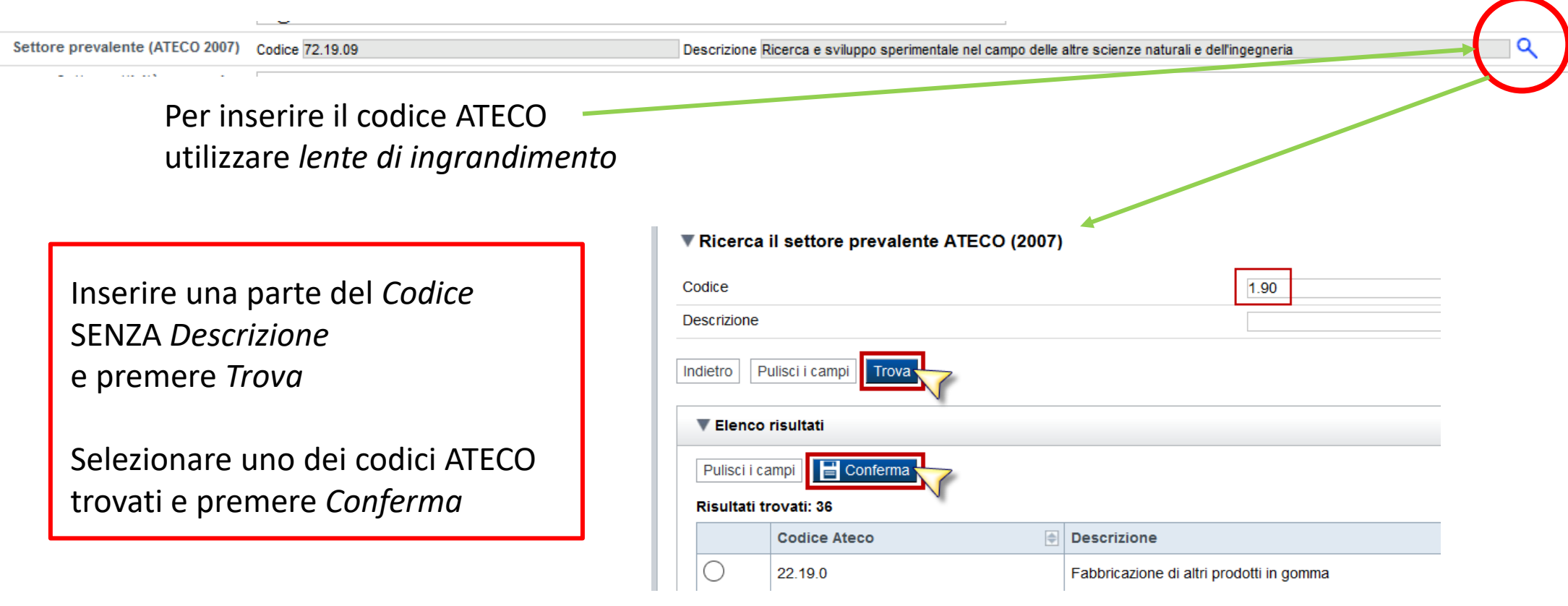

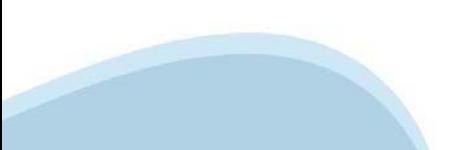

#### **Anagrafica Ente/Impresa: Legale Rappresentante**

Legali rappresentanti presenti nel Registro delle Imprese

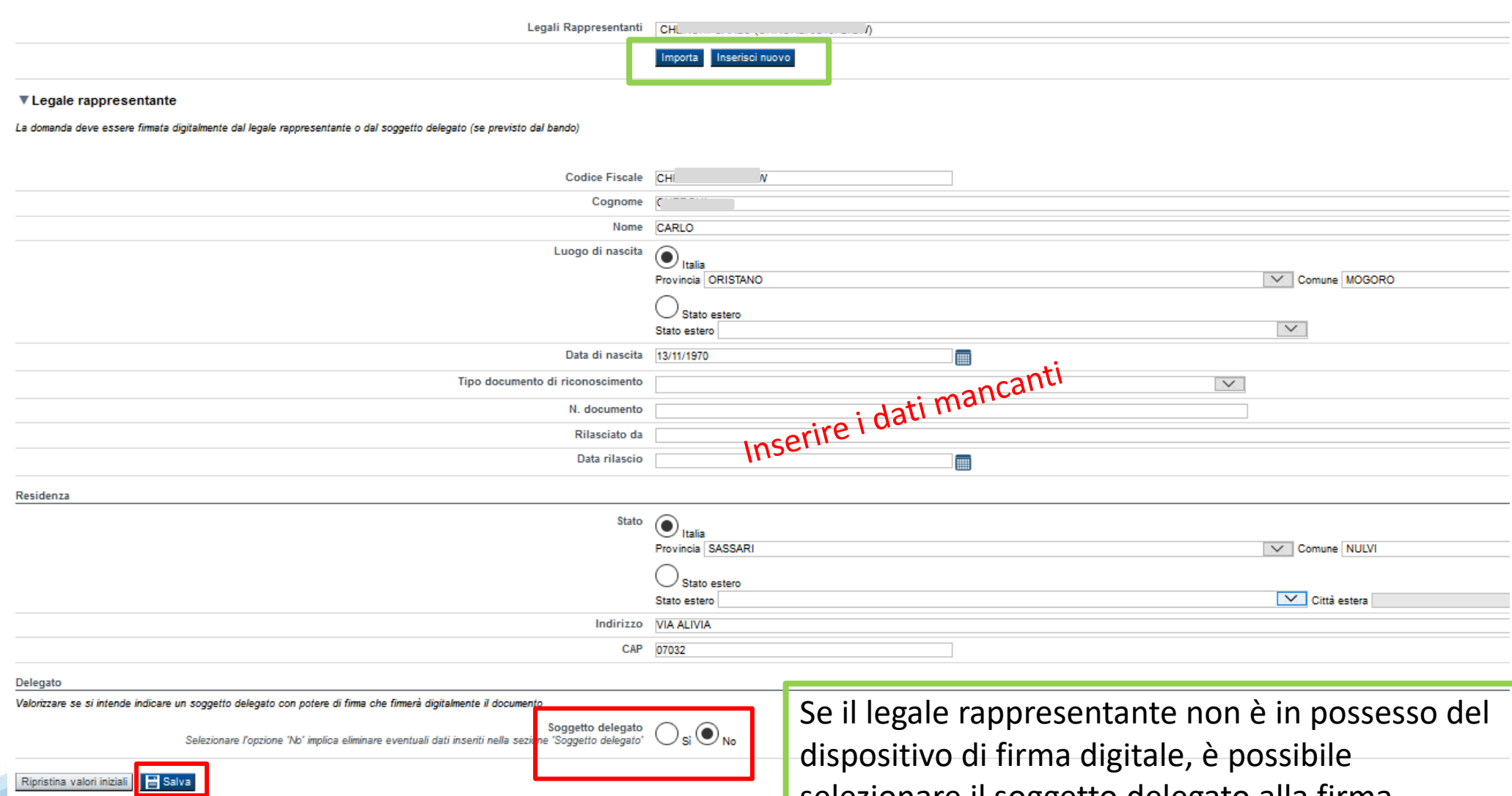

selezionare il soggetto delegato alla firma

### **Anagrafica Ente/Impresa: Soggetto delegato**

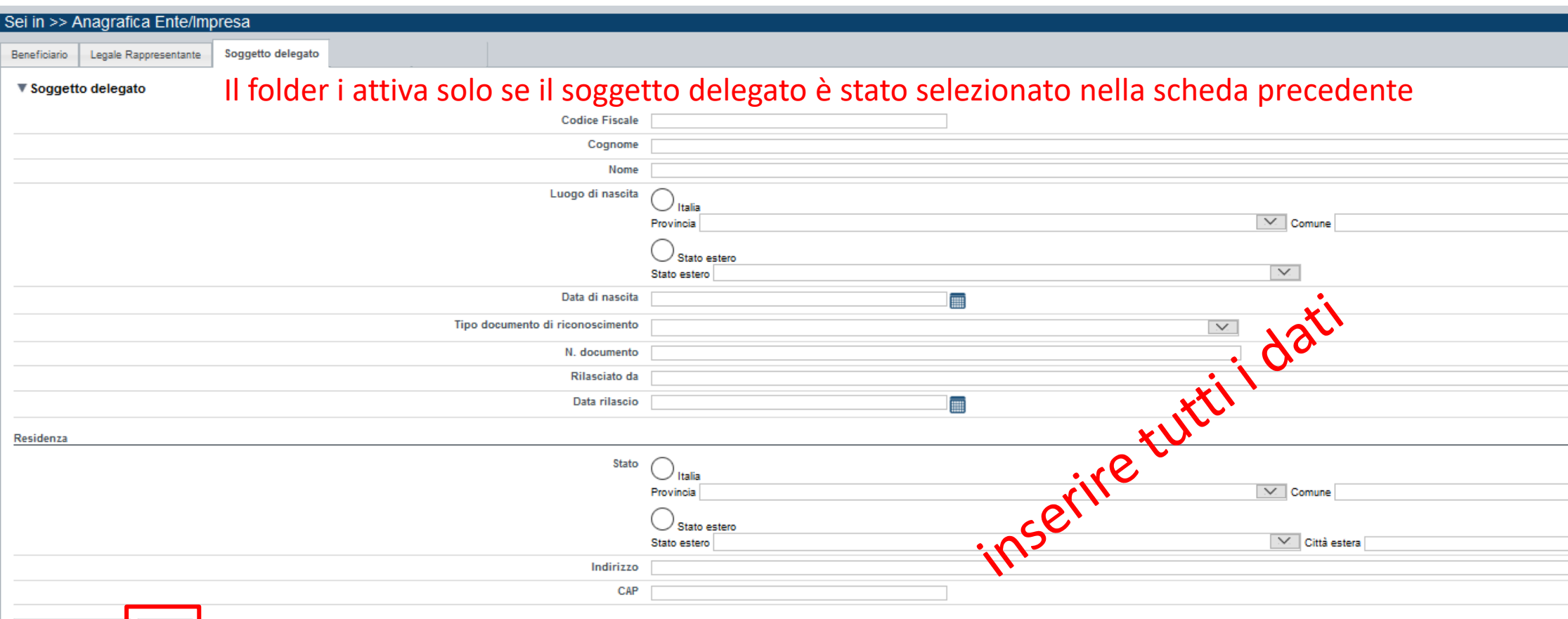

Salva Ripristina valori iniziali

### **Anagrafica Ente/Impresa: Estremi bancari**

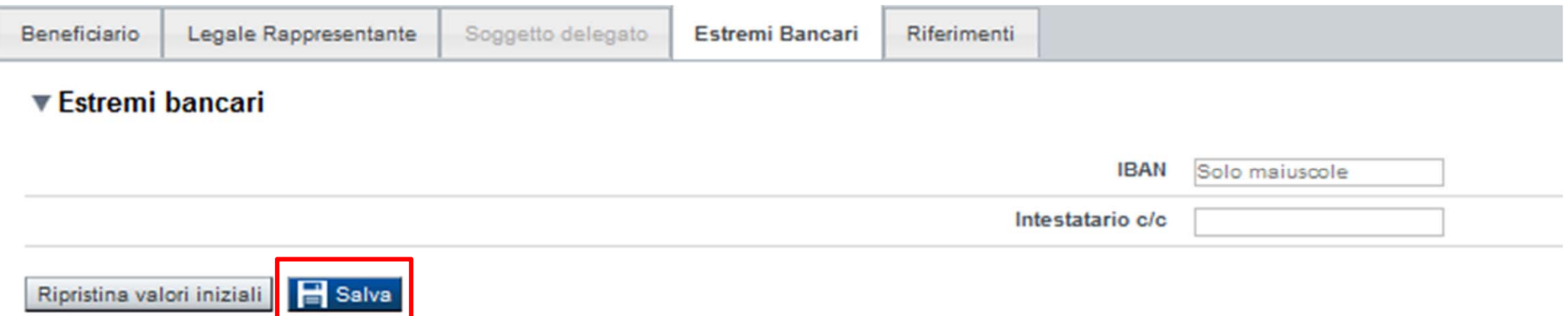

**Il conto corrente indicato deve essere intestato al soggetto beneficiario. L'IBAN deve essere italiano.**

### **Anagrafica Ente/Impresa: Riferimenti**

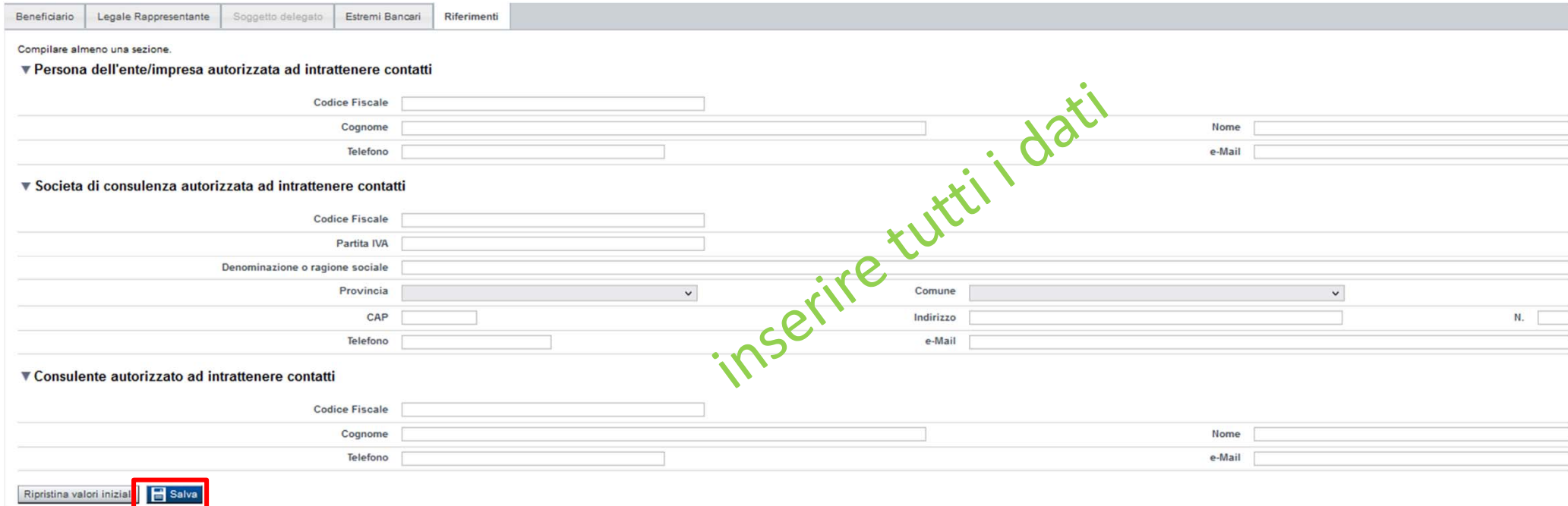

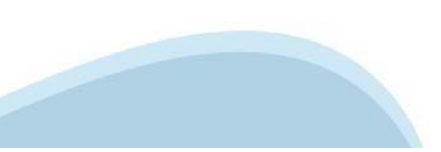

### **Dati Ente/Impresa: Profilo d'impresa**

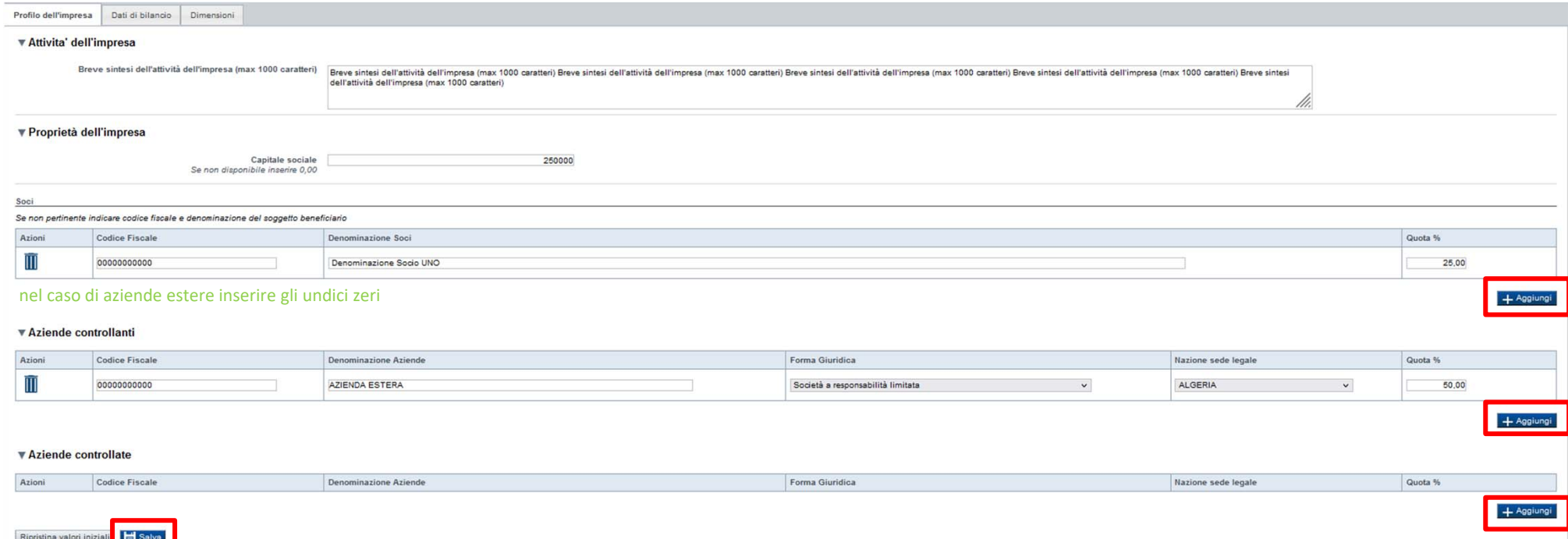

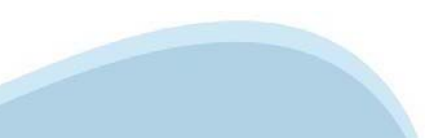

### **Dati Ente/Impresa: Dati di bilancio**

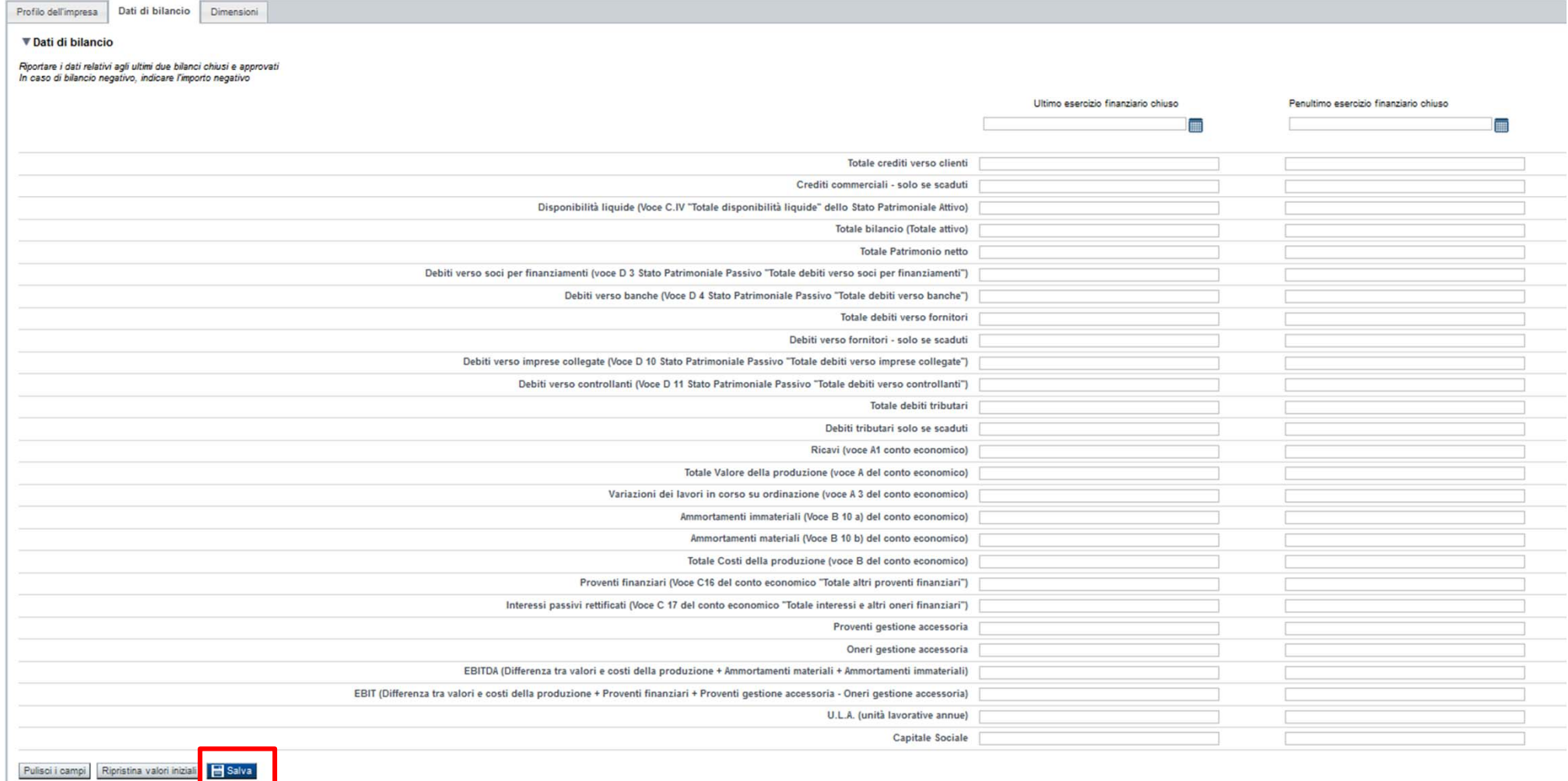

*Per le neo-imprese create nel 2022 compilare solo Ultimo esercizio*

Profilo dell'impresa Dati di bilancio Dimensioni

#### ▼ Risorse umane

U.L. (Unità lavorative rilevate al momento della presentazione della domanda)

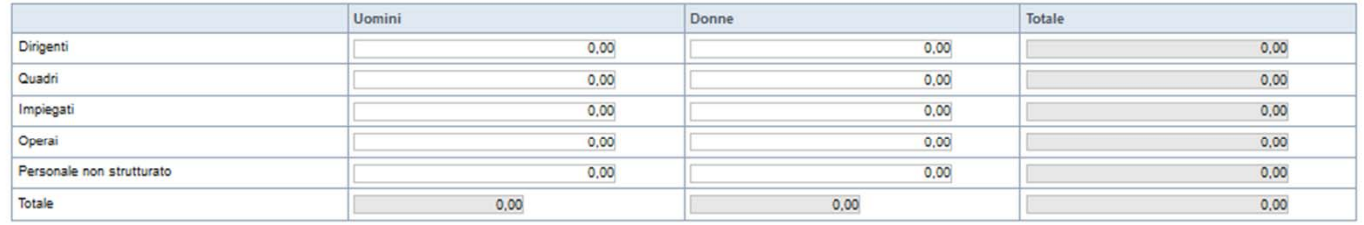

 $\overline{\phantom{0}}$ 

#### ▼ Dimensione d'impresa.

Dimensione dell'impresa Media

Ripristina valori inizial**i de Salva** 

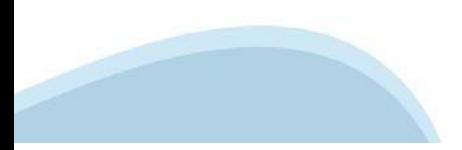

### **Progetto: Informazioni sul progetto**

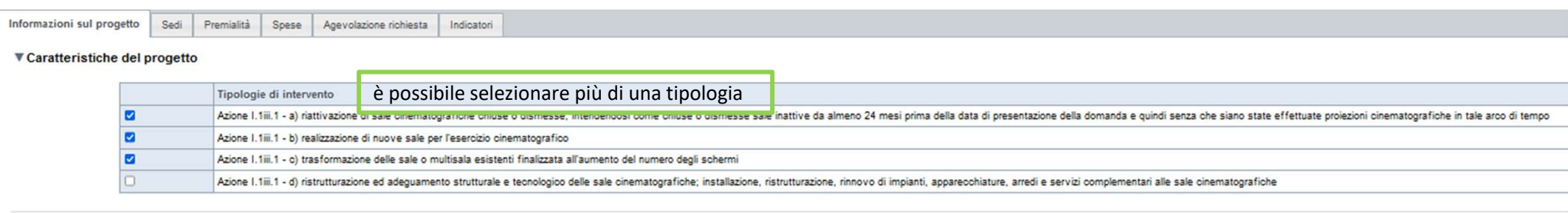

#### ▼ Abstract del progetto

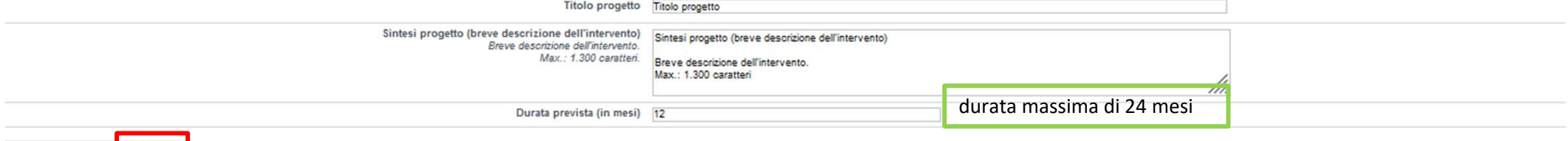

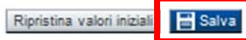

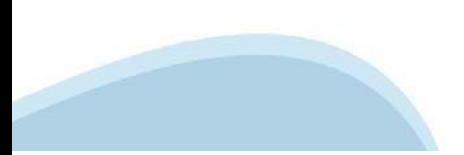

# **Progetto: Sedi**

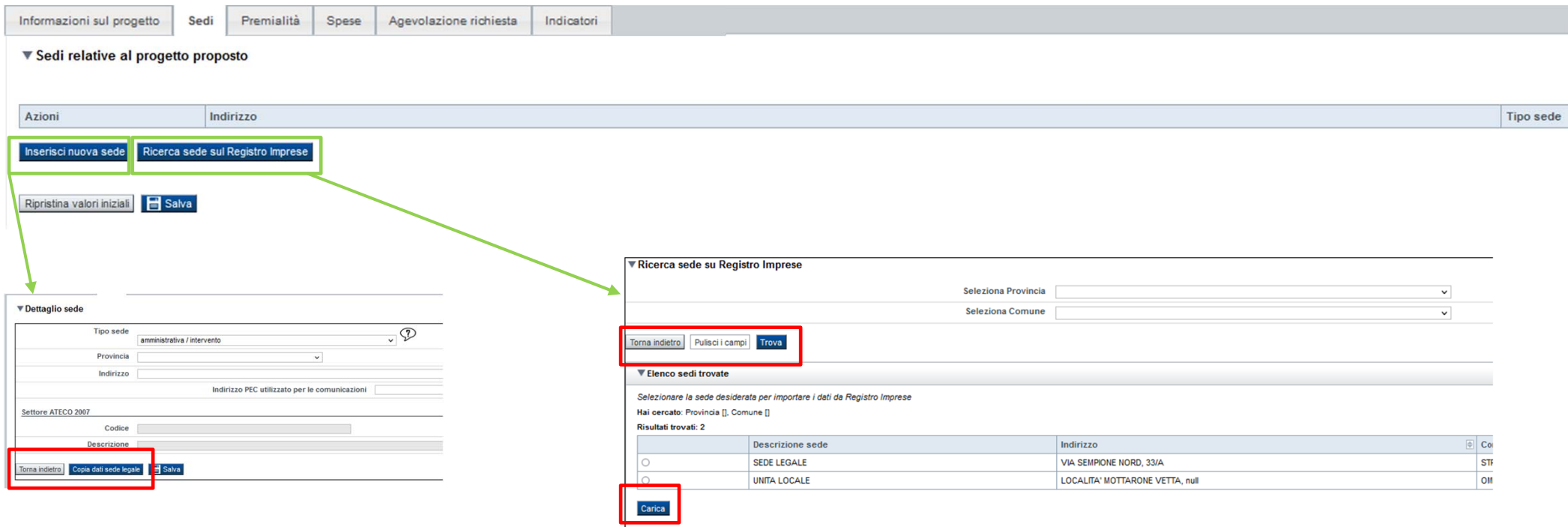

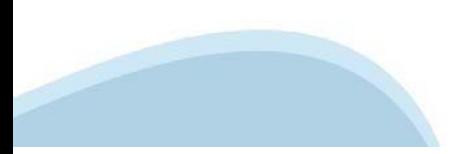

# **Progetto: Premialità**

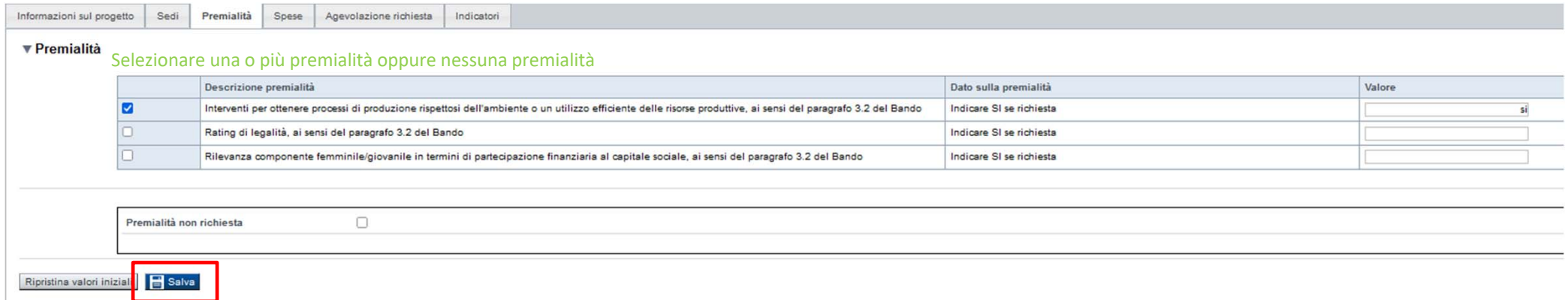

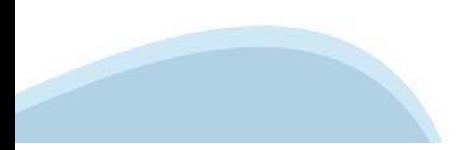

# **Progetto: Spese**

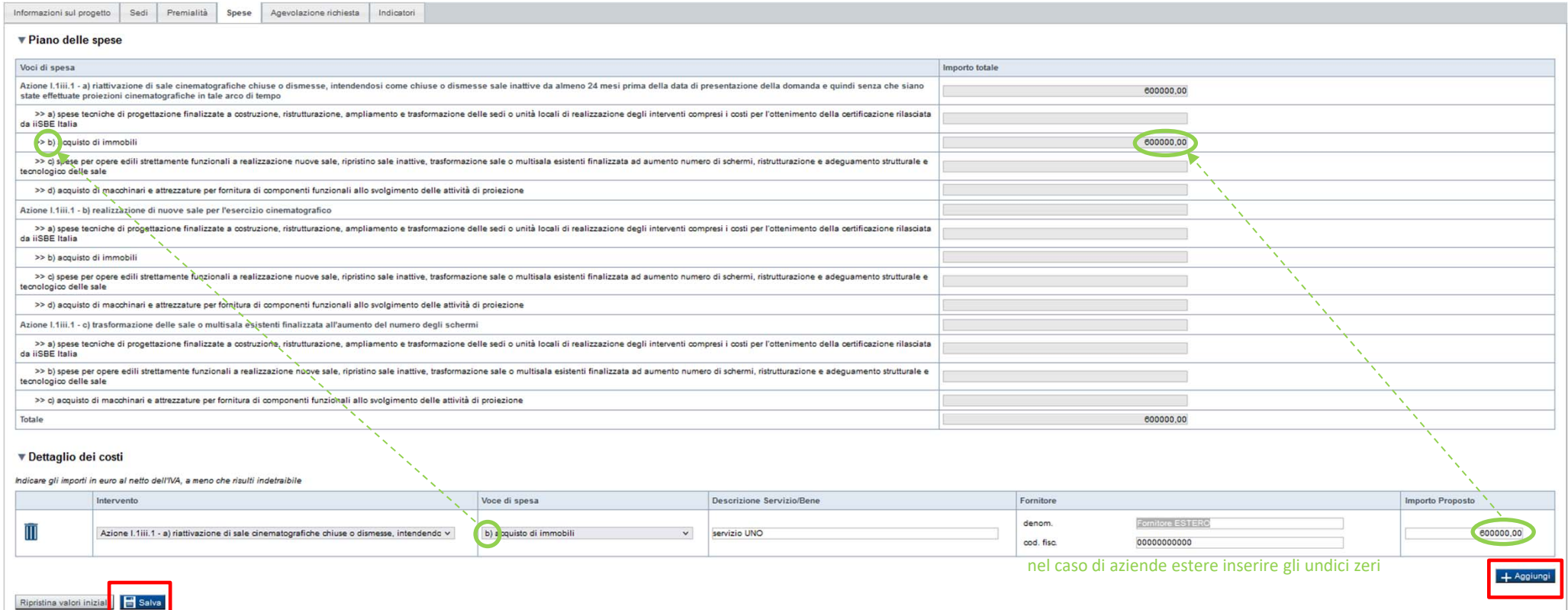

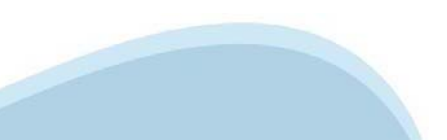

#### Progetto: Agevolazione richiesta

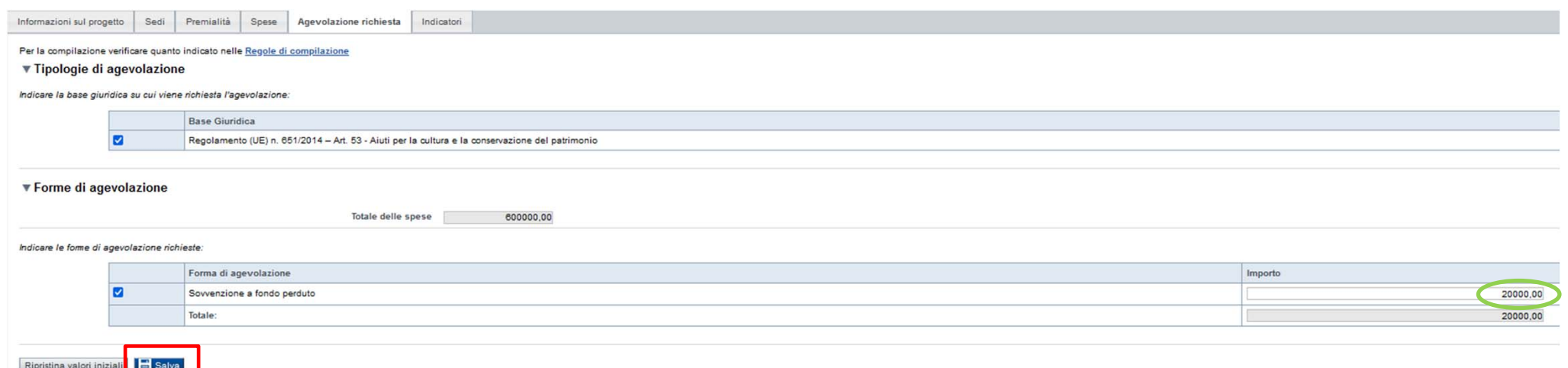

- L'importo relativo alla sovvenzione a fondo perduto è da compilare in base alle intensità di aiuto previste al par. 2.7 del Bando. Nel dettaglio:

- Interventi della linea a): fino al 40% delle splese ritenute ammissibili e comunque con un massimale e. di € 200.000.00 per struttura riattivata, fatta salva la cumulabilità con il massimale previsto per la linea c) se la riattivazione comporta un aumento del numero di schermi:
- Interventi della linea b): fino al 40% delle spese ritenute ammissibili e comunque con un massimale ×. di € 400.000,00 per nuove strutture fino a 4 schermi, di € 800.000,00 per nuove strutture da 5 a 7 schermi e di € 1.600.000.00 per nuove strutture con più di 7 schermi:
- Interventi della linea c): fino al 40% delle spese ritenute ammissibili, con un massimale di € 200.000,00  $\overline{a}$ per nuovo schermo realizzato e comunque non oltre 800.000.00 per singola struttura;
- Interventi della linea d): fino all'80% delle spese ritenute ammissibili e comunque con un massimale  $\sim$ di € 60.000,00 per strutture con un singolo schermo; fino al 60% delle spese ritenute ammissibili e comunque con un massimale di € 120.000,00 per strutture da 2 a 4 schermi, di € 300.000,00 per strutture da 5 a 7 schermi; € 400.000,00 per strutture con più di 7 schermi.

Limitatamente agli interventi per la linea d) ogni impresa beneficiaria non può superare un massimale di € 600.000,00 complessivi di agevolazione percepita a valere sulla presente Misura.

Concorrono alla determinazione del numero di schermi le sale dotate di un minimo di 25 posti, ridotto a 20 posti nei casi in cui l'intervento preveda la realizzazione di ambienti premium (dotati esclusivamente di poltrone reclining motorizzate).

# **Progetto: Indicatori**

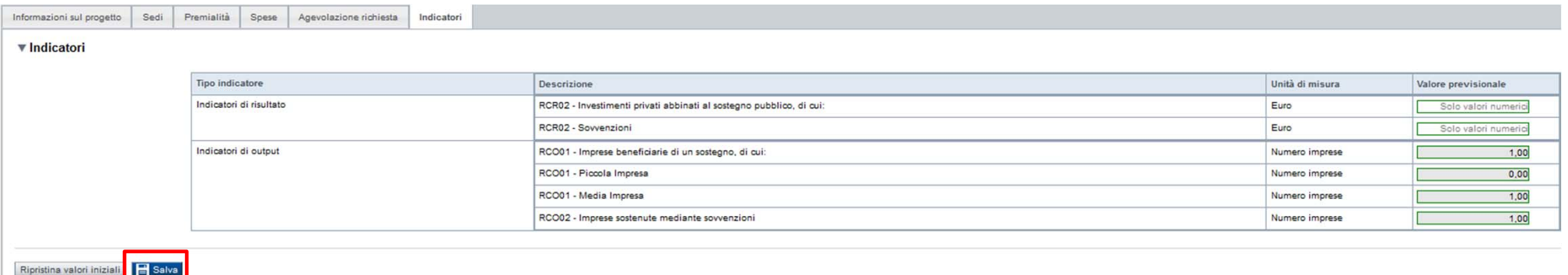

RCR02 - Investimenti privati abbinati al sostegno pubblico: Inserire il costo dell'investimento sostenuto con mezzi propri (importo pari alla differenza tra il totale dell'investimento proposto nella domanda e l'agevolazione richiesta).

RCR02 - Sovvenzioni: Inserire l'importo dell'agevolazione richiesta.

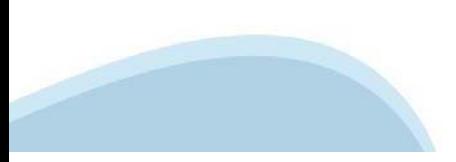

### Allegati e Dichiarazioni: upload allegati

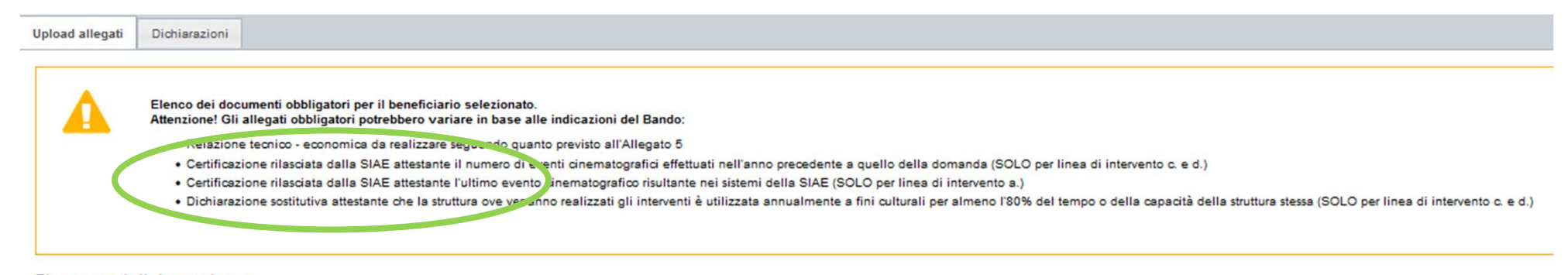

#### Elenco moduli da scaricare

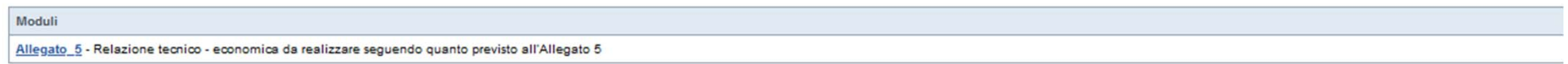

Per la compilazione verificare quanto indicato nelle Regole di compilazione

#### Elenco documenti allegati

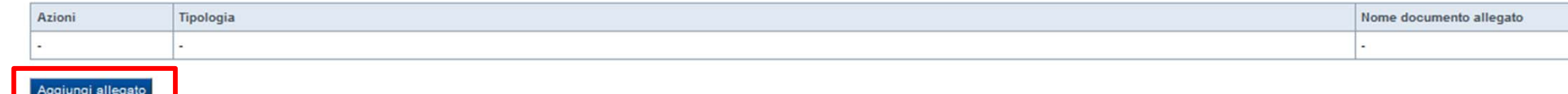

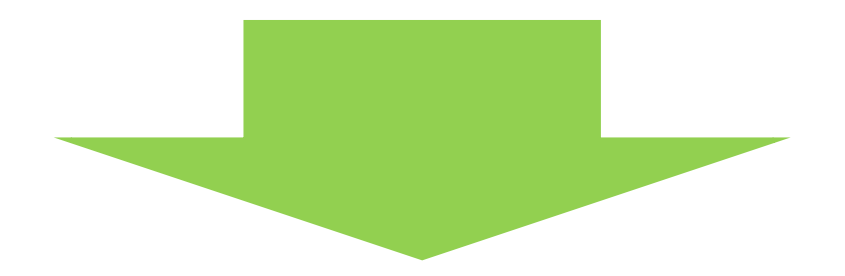

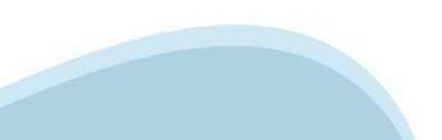

### **Allegati e Dichiarazioni: upload allegati**

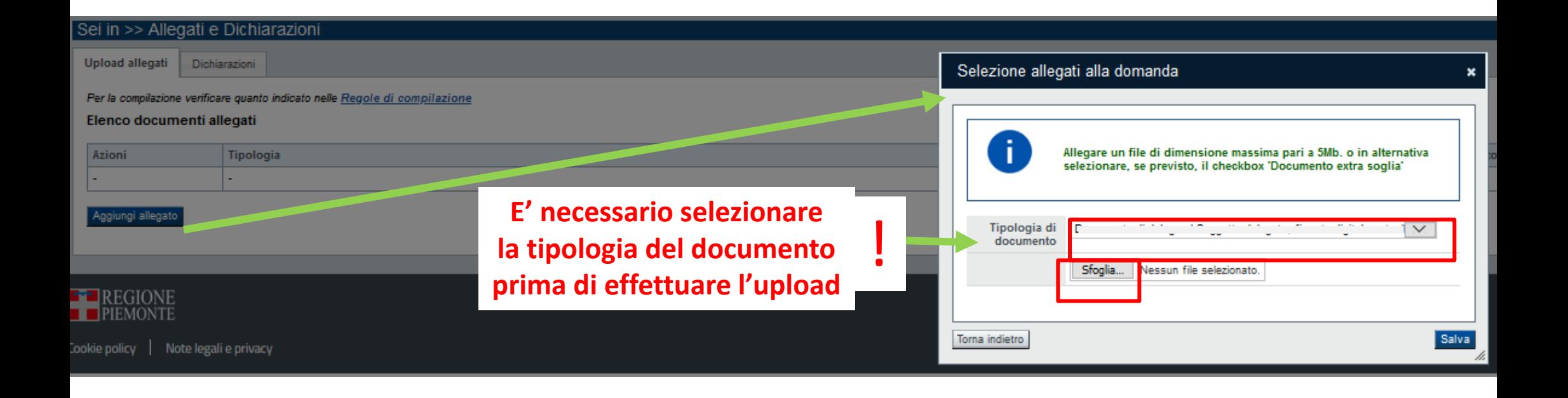

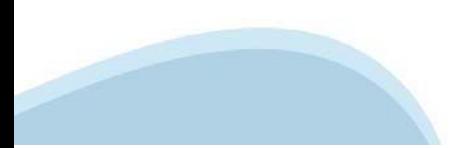

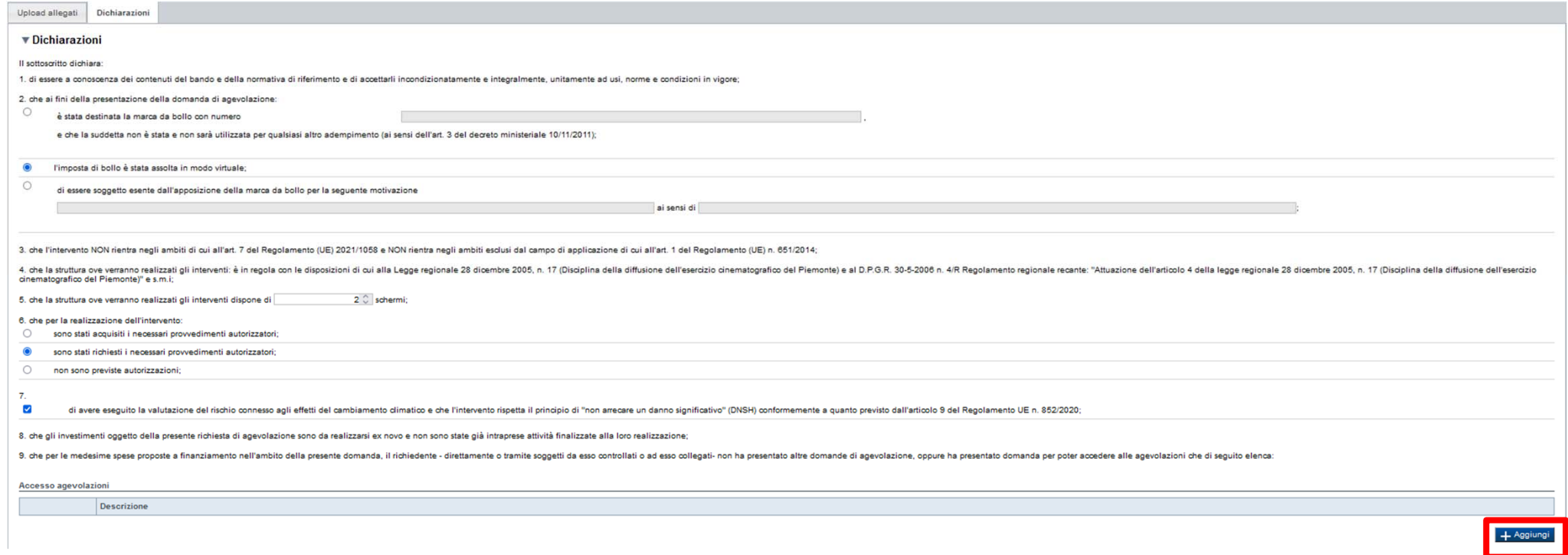

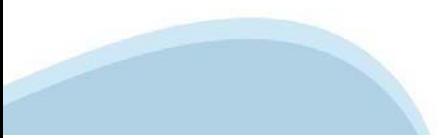

10. che l'impresa ha prospettive di sviluppo e continuità aziendale ed è in regola rispetto agli obblighi previsti dalle norme in materia di contributi previdenziali e assistenziali;

11, che l'impresa è in attività, non è stata deliberata la liquidazione volontaria, scicolimento, cessazione, inattività dell'azienda di fatto o di diritto:

12, che l'impresa non è soggetta ad alcuna procedura concorsuale:

13, che l'impresa non rientra nella definizione di "impresa in difficoltà" così come prevista all'art. 2 punto 18) del Regolamento (UE) 651/2014:

14. che l'impresa ha prospettive di sviluppo e continuità e applica correttamente i vigenti contratti collettivi nazionali di lavoro;

15. che il progetto, oggetto della presente domanda di agevolazione, non include attività che facevano parte di un'operazione che è stata o dovrebbe essere stata oggetto di una procedura di recupero, a seguito della riloca

16. che gli importi delle spese indicati al paragrafo D della presente domanda sono:

O IVA esclusa:

O IVA inclusa, nei casi in cui sia realmente e definitivamente sostenuta dall'impresa beneficiaria e non sia recuperabile ai sensi della normativa nazionale di riferimento;

17. che i dati e le notizie forniti con la presente domanda ed i relativi allegati sono veritieri e aggiornati, che non sono state omesse passività, pesi o vincoli esistenti sulle attività;

18. l'insussistenza della sanzione amministrativa prevista all'art. 9, c. 2 lett. d) d.lgs. 231/2001 consistente nell'esclusione da agevolazioni, finanziamenti, contributi o sussidi e l'eventuale revoca di quelli già conce

19. esclusivamente per la linea di intervento a), la struttura ove verranno realizzati gli interventi è inattiva da almeno 24 mesi prima della data di presentazione della domanda e quindi nella stessa non sono state effett

20. che l'impresa non si trova nella condizione di dover restituire a Finpiemonte o alla Regione Piemonte somme derivanti da altre agevolazioni precedentemente concesse (tale obbligo riguarda le restituzioni derivanti di a

21. di essere a conoscenza che, conformemente a quanto disposto dall'art. 9, c. 5 del d.lgs. 31/3/1998 n. 123, i crediti conseguenti alla revoca dell'agevolazione sono preferiti a ogni altro titlolo di prelazione da qualsi

22. di essere a conoscenza che Finpiemonte S.p.A. non intrattiene alcun rapporto particolare di collaborazione con società o liberi professionisti che svolgano l'attività di consulenza o assistenza nella presentazione dell contatti con Finpiemonte S.p.A. in nome e nell'interesse del sottoscritto senza alcuna agevolazione e/o privilegio

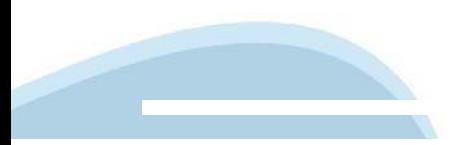

#### $\blacktriangledown$  Impegni

#### Si impegna altresì a

1. produrre l'ulteriore documentazione che Finpiemonte potrà chiedere nel corso dell'istruttoria;

2. mantenere i requisiti di ammissibilità e quelli per l'ottenimento della premialità previsti dal bando, fatta eccezione per il requisito dimensionale:

3. rispettare tutti gli obblighi previsti al paragrafo 5.1.1 e 5.1.2 del Bando;

4. inserire in tutte le fatture o nella documentazione di spesa equivalente il CUP (codice unico di progetto) assegnato in fase di istruttoria della domanda ai sensi del D.L. 13/2023 convertito in Legge n. 41/2003;

5. realizzare il progetto approvato senza introdurre modifiche sostanziali che alterino la natura, gli obiettivi o le condizioni di attuazione del progetto stesso - con il risultato di comprometterne gli obiettivi originar

6. concludere le attività progettuali e presentare la rendicontazione nei tempi e nei modi previsti dal Bando;

7. destinare le spese sostenute e i beni acquisiti grazie alle agevolazioni esclusivamente agli obiettivi previsti dal Bando;

8. comunicare per iscritto qualsiasi variazione dei dati rilevanti forniti ed indicati nel modulo di domanda, possibilmente entro 10 giorni dall'avvenuta variazione;

9. garantire il rispetto delle politiche delle pari opportunità e non discriminazione;

10. effettuare una corretta manutenzione dei beni oggetto di agevolazione, assicurandone le migliori condizioni di esercizio

11. adottare misure di informazione e comunicazione per il pubblico sul sostegno fornito dai fondi secondo quanto indicato dagli artt. 47 e 50 e dall/All. IX del Reg. (UE) 2021/1080 informando in modo chiaro, in qualunque del Piemonte e secondo quanto indicato all'art. 7 del Bando (Visibilità, Trasparenza E Comunicazione);

12. fornire le informazioni necessarie per il monitoraggio finanziario, fisico e procedurale periodico e per la sorveglianza delle iniziative finanziate;

13, rispettare le regole di cumulo previste dal Bando

14. mantenere, per tutta la durata del progetto, l'attività e l'unità locale sul territorio regionale;

15. costituire - per i soggetti non aventi unità locale operante sul territorio della Regione Piemonte - una unità locale operativa ubicata sul territorio regionale prefiminarmente all'erogazione e comunque prima di qualsi concessione

16, consentire i controlli previsti dal Bando, producendo tutta la documentazione richiesta in sede di controllo;

17. rispettare il criterio di contabilità separata per tutte le spese sostenute sulla presente domanda di aiuto, in analogia con quanto previsto dall'art. 74, comma 1, lettera a) del Regolamento (UE) n. 2021/1060, nonché s

18. assolvere ai seguenti obblighi di trasparenza prescritti dall'art. 1, commi 125 e seguenti della legge 124 del 4 agosto 2017 e successive modifiche e integrazioni. In particolare, per le imprese: pubblicare nella nota redigono il bilando ai sensi dell'articolo 2435-bis del codice civile e quelli comunque non tenuti alla redazione della nota integrativa assolvono all'obbligo mediante pubblicazione delle medesime informazioni, entro il 30 categoria di appartenenza. L'obbligo non si applica qualora l'importo dei contributi effettivamente ricevuti sia inferiore a 10.000 euro nel periodo considerato;

19. procedere all'archiviazione della documentazione e al suo mantenimento ai sensi di quanto specificato al paragrafo 6 del Bando (Conservazione della documentazione)

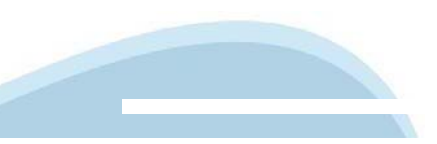

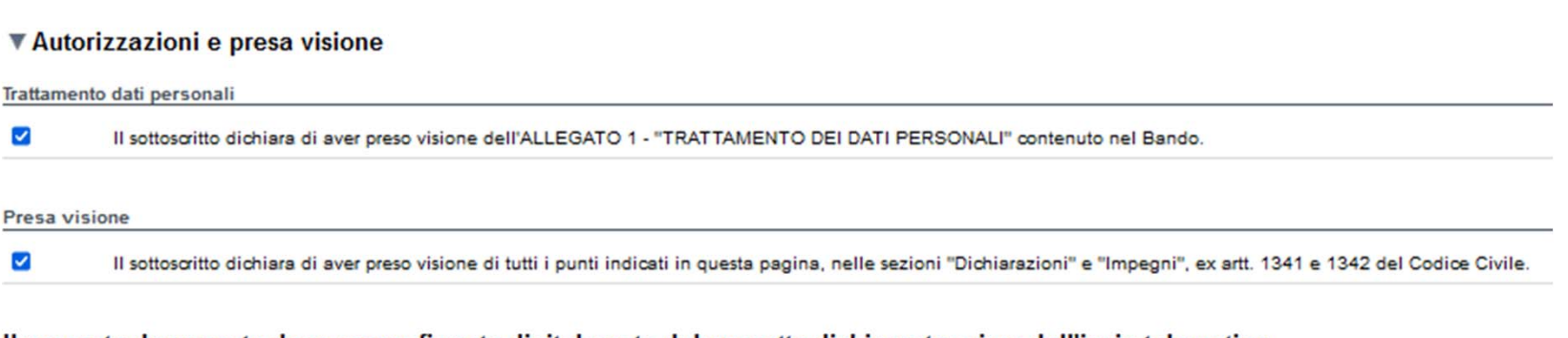

#### Il presente documento deve essere firmato digitalmente dal soggetto dichiarante prima dell'invio telematico

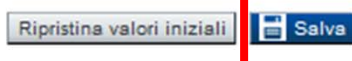

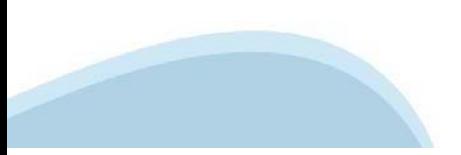

### **Indice**

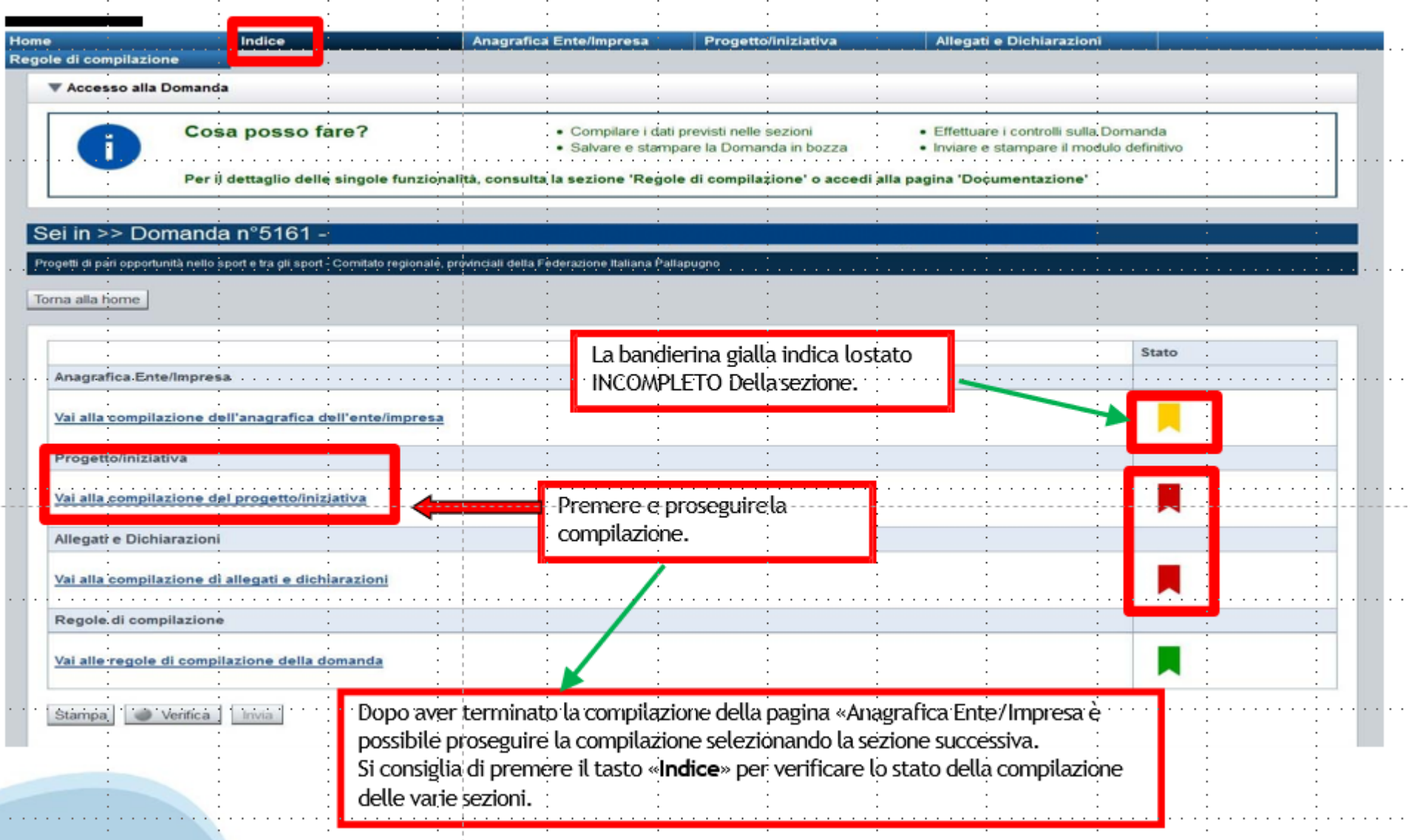

# **Pagina Indice-Verifica**

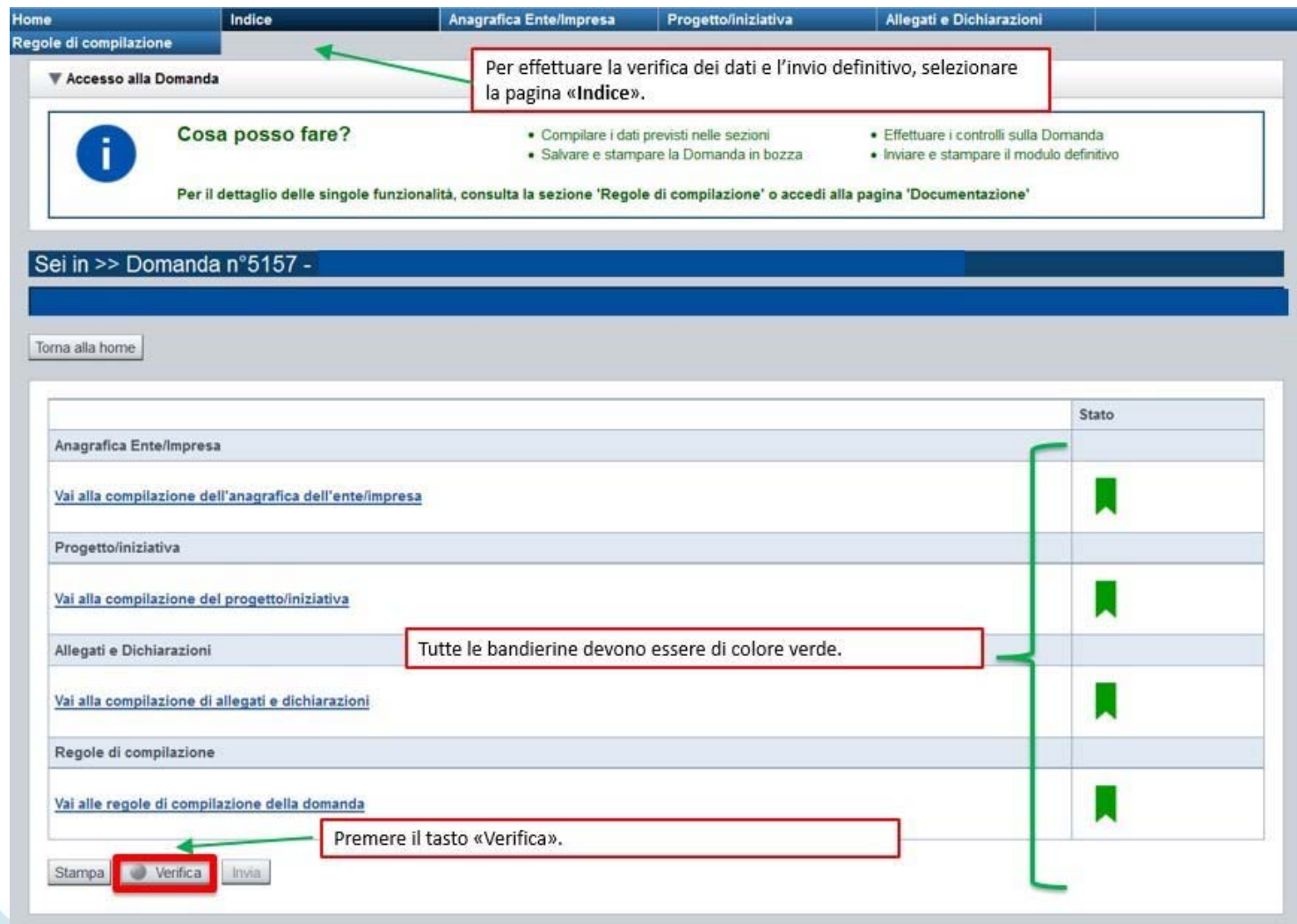

#### **Pagina Indice- Verifica anomalie**

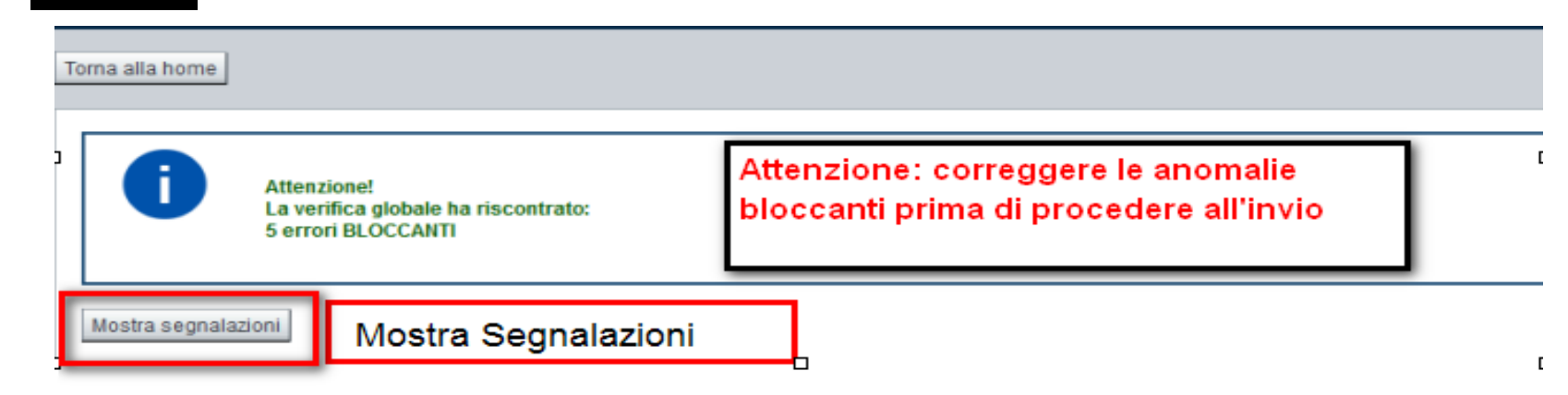

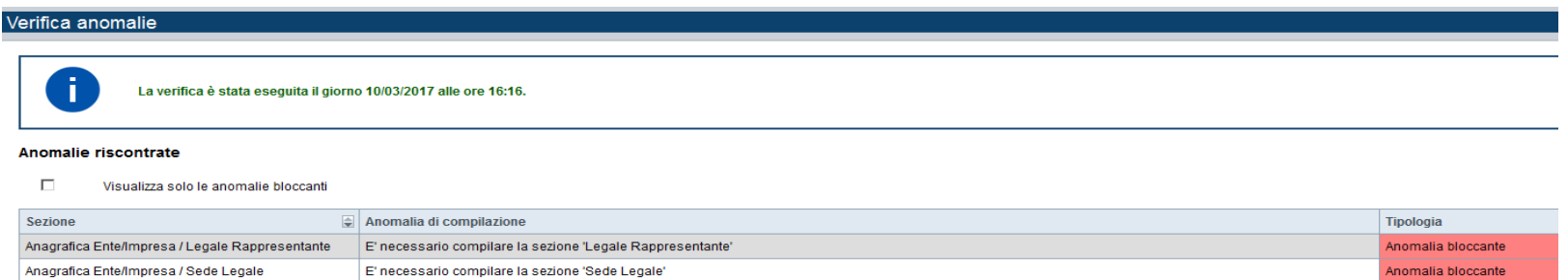

Nella videata **VERIFICA ANOMALIE** sono riportati gli errori bloccanti da correggere per poter inviare la domanda definitivamente. Fino <sup>a</sup> quando le anomalie non verranno corrette, iltasto «**INVIA»** non sarà digitabile.

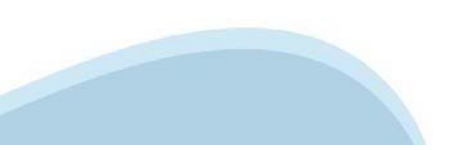

# **Pagina Home- Domandainviata**

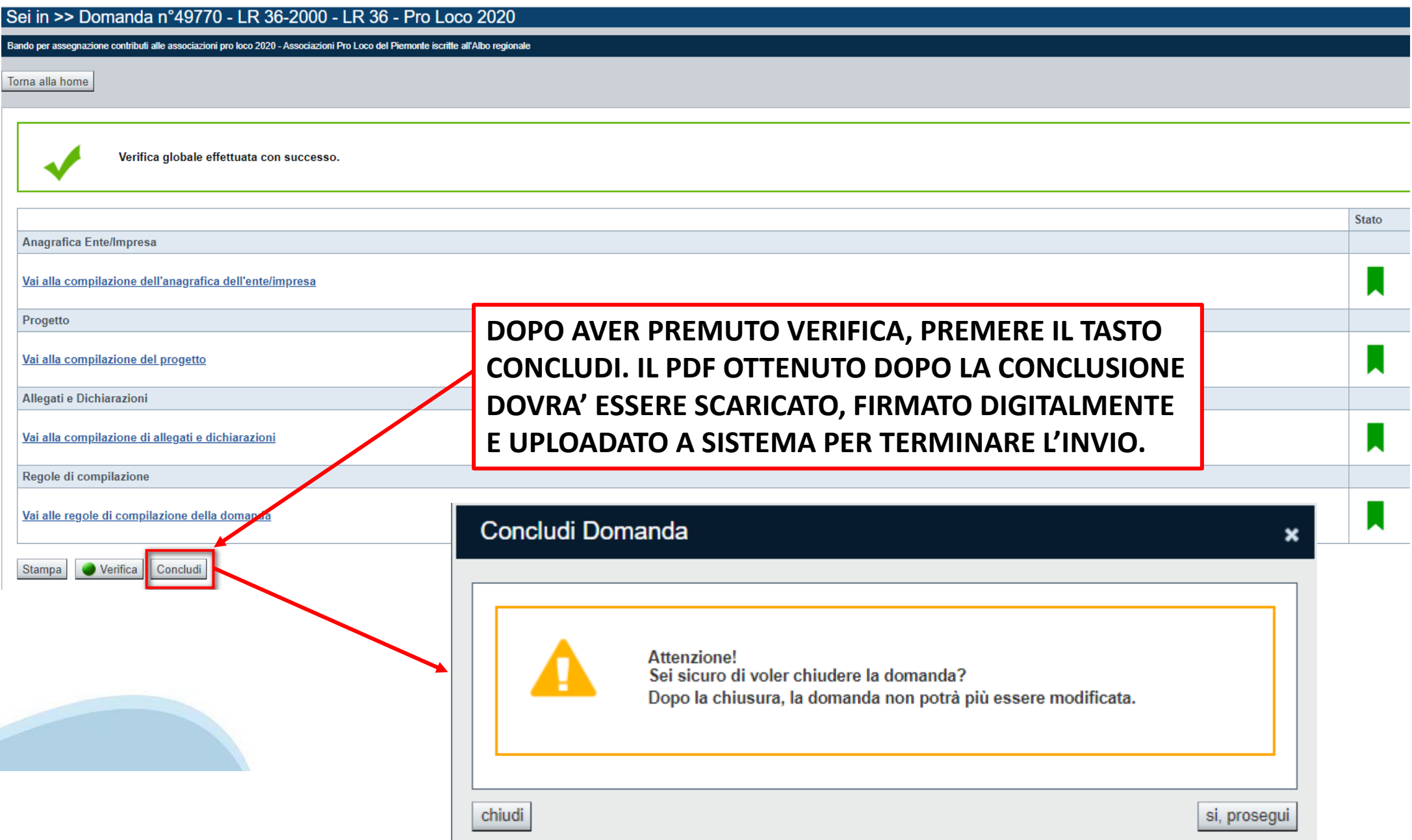

### **Pagina Home- Domanda in stato Da Inviare**

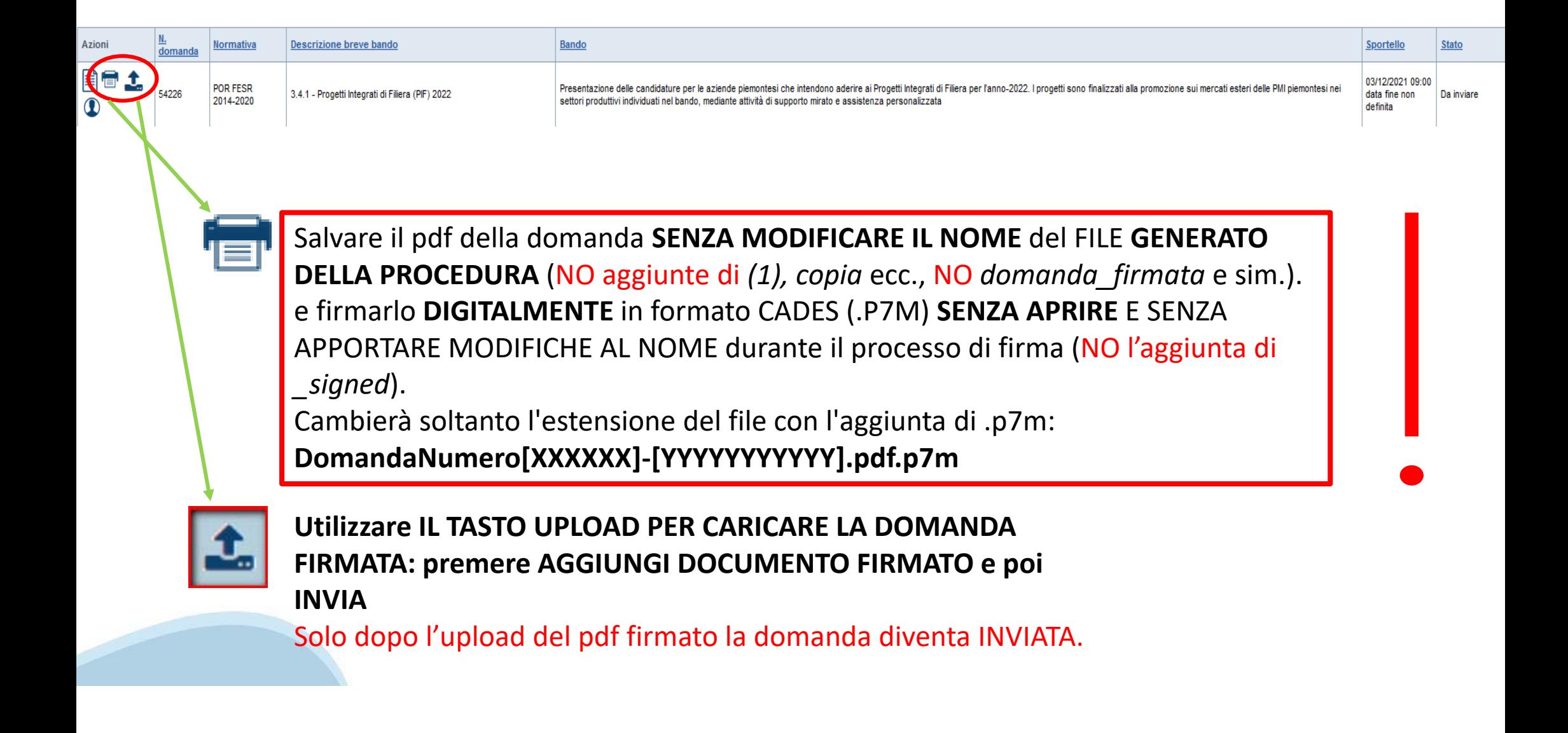

#### **Pagina Home- Domandainviata**

#### **LA DOMANDA CORRETTAMENTE INVIATA DEVE POSSEDERE LO STATO INVIATA**

#### Risultati della ricerca

Per completare, eliminare, stampare o eseguire altre operazioni su una domanda già inserita, utilizzare i pulsanti visualizzati nella colonna 'Azioni'. Le diverse funzionalità saranno disponibili per una domanda in base al Un elemento trovato nagina 1

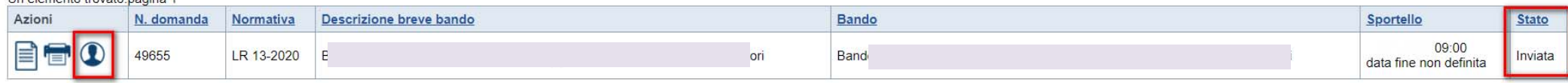

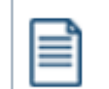

**VAI ALLA DOMANDA: E' POSSIBILE CONSULTARE I DATI DELLA DOMANDA**

**STAMPA: E' POSSIBILE STAMPARE IL PDF DELLA DOMANDA**

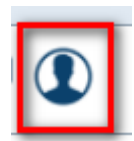

**AUTORE: E' POSSIBILE VERIFICARE I DATI DELL'INVIO**

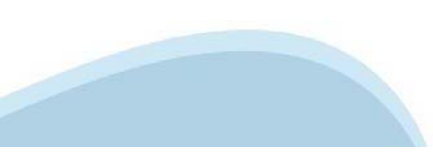

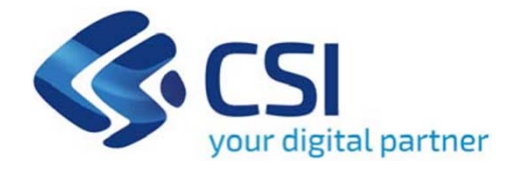

# Grazie

Csi Piemonte

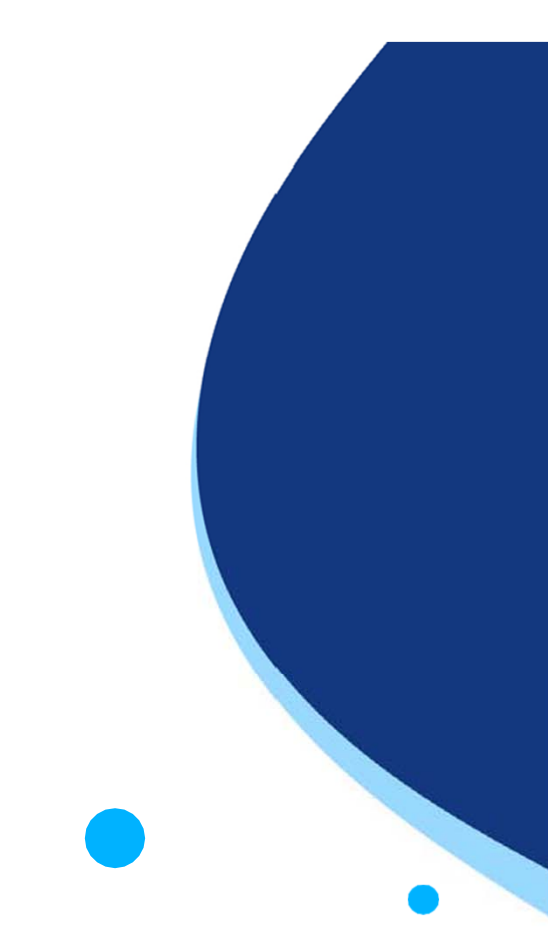

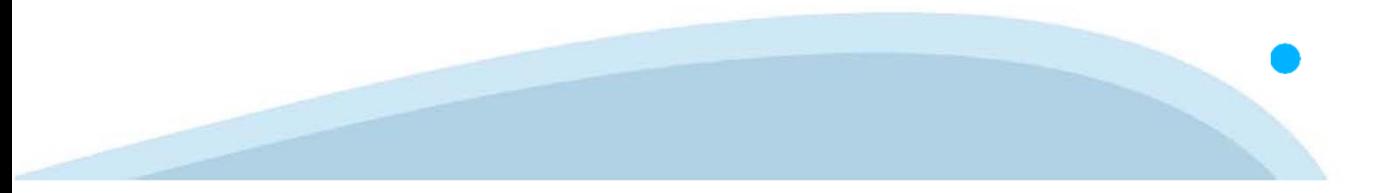